### 版权

本出版物(包括所有照片、插图和软件)受国际版权法保护,保留所有权利。未经作者书面许可,不得复制 本手册及其中包含的任何资料。

© 版权所有 2010 年

### 免责声明

本文档中的信息如有更改,恕不另行通知。制造商对本手册中的内容不作任何说明或担保,并明确否认对任 何特定用途进行暗示的适销性或合理性担保。制造商保留修订本出版物的权利,并有权在未通知任何人有关 修订和变更的情况下,对此处内容做不定期更改。

### 商标识别

Kensington 为 ACCO 商标公司的在美国的注册商标,在世界各国具有注册证书和未决申请。

本手册中使用的所有产品名称皆为其各自持有者的财产,并已得到认可。

### 重要安全信息

### 重要说明:

强烈建议您在使用投影机之前仔细阅读本章。这些安全和使用说明可确保您常年都能安全地使用投影 机。请保留此手册,以供将来参考。

### 使用的符号

设备和手册中使用的警告符号用于警告您注意危险情况。

本手册中使用的下列文本框用于提醒您注意重要信息。

注意:

提供有关当前主题的其他信息。

重要说明:

提供不应忽视的其他信息。

#### 告诫:

提醒您注意可能会损坏设备的情况。

警告:

提醒您注意可能会损坏设备、造成危险或引起人身伤害的情况。

整本手册中,部件名和 OSD 菜单中的项目都用粗体表示, 如下例所示: "按遥控器上的**菜单**按钮打开主菜单。"

### 常规安全信息

- ¾ 不要打开设备外壳。除投影灯以外,设备中没有用户可以维修的部件。如需维修,请与合格的维修 人员联系。
- ¾ 请遵照本手册和设备外壳上的所有警告和告诫执行操作。
- ¾ 投影灯的亮度极高。为避免伤害眼睛,请不要在投影灯亮时直视镜头。
- ¾ 不要将设备置于不平稳的表面、车子或架子上。
- ¾ 不要在水边、阳光直射下或暖器旁边使用设备。
- ¾ 不要将重物(如书或包)置于设备上。

### 投影仪安装注意事项

¾ 将投影仪水平放置。

投影仪倾斜角度不应超过 15 度,也不应以除桌面及吸顶安装外的方式安装,否则灯泡寿命可能大幅 缩短。

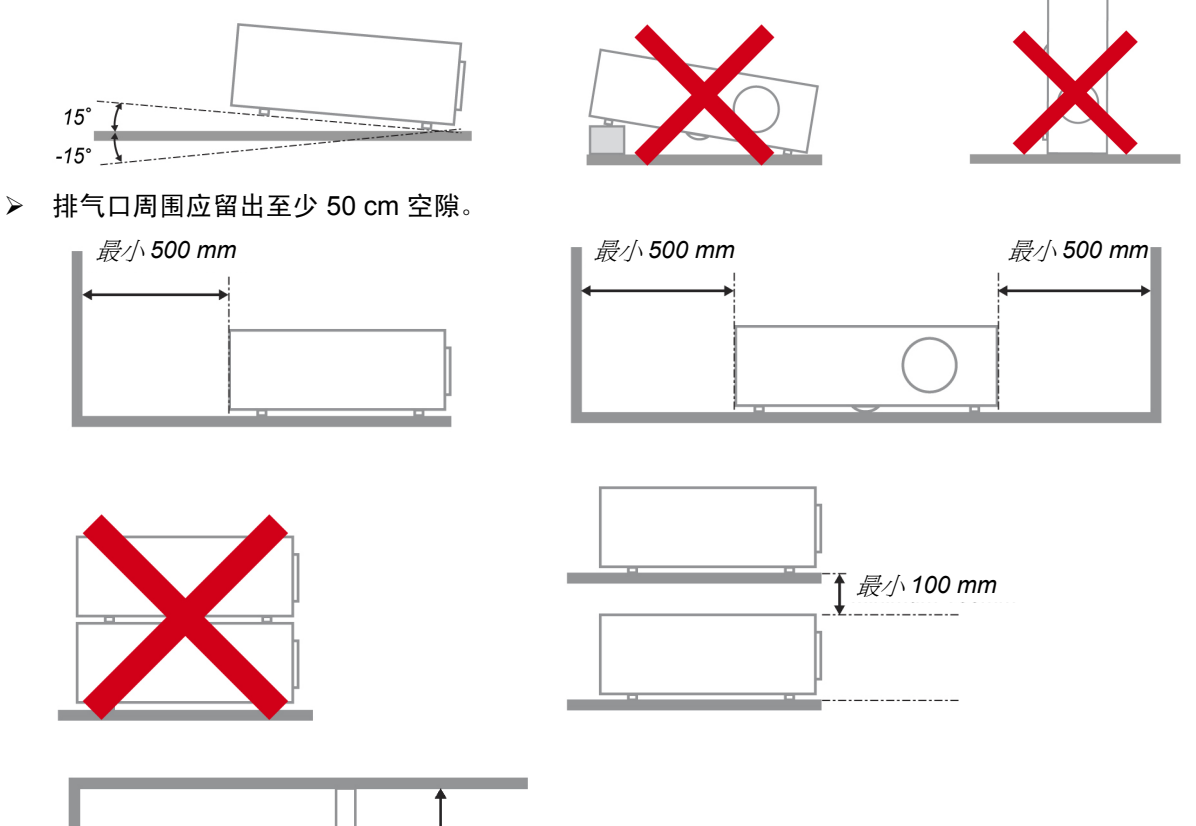

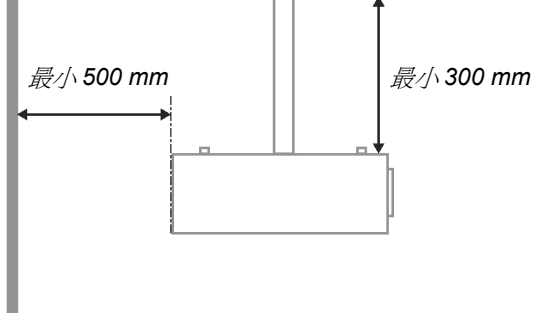

- ¾ 请确保进气口不会重新吸入排风口出来的热空气。
- ¾ 当在封闭空间内操作投影仪时,请确保外罩内的周围空气温度在投影仪工作时不会超过 5 40°C, 并且进气口和排气口畅通。
- ¾ 所有外罩应通过热评估鉴定,以确保投影仪不会重新吸入排气,否则可造成设备关闭,即使温度在 可接受的 5 – 40°C 范围内。

### 电源安全

- ¾ 仅使用提供的电源线。
- ¾ 不要在电源线上放任何东西。将电源线置于不会绊脚的地方。
- ¾ 在存放或长时间不使用时,请取出遥控器中的电池。

### 更换投影灯

如果操作不当,更换投影灯可能会有危险。请参阅第 [46](#page-52-0) 页的"*[维护与安全](#page-52-1)*",了解与执行此操作有关的详 细安全说明。在更换投影灯前:

- ¾ 拔掉电源线。
- ¾ 让投影灯冷却大约一小时。

### 清洁投影机

- ▶ 在清洁前, 拔掉电源线。请参阅第 [49](#page-55-0) 页的 "[清洁投影机](#page-55-0)"。
- ¾ 让投影灯冷却大约一小时。

#### 法规警告

安装和使用投影机之前,请先阅读第 [61](#page-67-0)页"[法规](#page-67-0)"中的适用法规。

### 重要循环使用说明:

(Hg)<br>本产品内的投影灯含有水银。本产品中也含有如果处理不当会造成危害的其它电子废物。请根据当 地、州或联邦法律循环使用或丢弃。更多信息,请联系电子工业联盟:[WWW.EIAE.ORG](http://www.eiae.org/)。有关投影灯的具 体处理信息请查看:[WWW.LAMPRECYCLE.ORG](http://www.lamprecycle.org/)。

### 标志解释

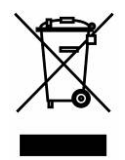

DISPOSAL:请勿使用家庭或城市垃圾收集服务来废弃电气和电子设备。 欧盟国家要求使用单独的回收服务。

前言

### 主要特点

- 设备轻,易于收藏和运输。
- 与所有主要的视频标准兼容,包括 *NTSC*、*PAL* 和 *SECAM*。
- 高亮度额定值允许在白天或亮灯的房间中进行演示。
- 最高支持 *UXGA* 分辨率(*16.7* 兆色),可以提供清晰明快的图像。
- 灵活的安装允许进行前后投影。
- 自动检测输入源。

### 关于本手册

本手册是专门为最终用户准备的, 介绍了如何安装和操作 DLP 投影机。只要有可能, 有关联的信息, 如插 图及其描述文字,都会在一页中列出。这种易于打印的格式非常方便,可以节约纸张,保护环境。建议只打 印所需的章节。

## 目录

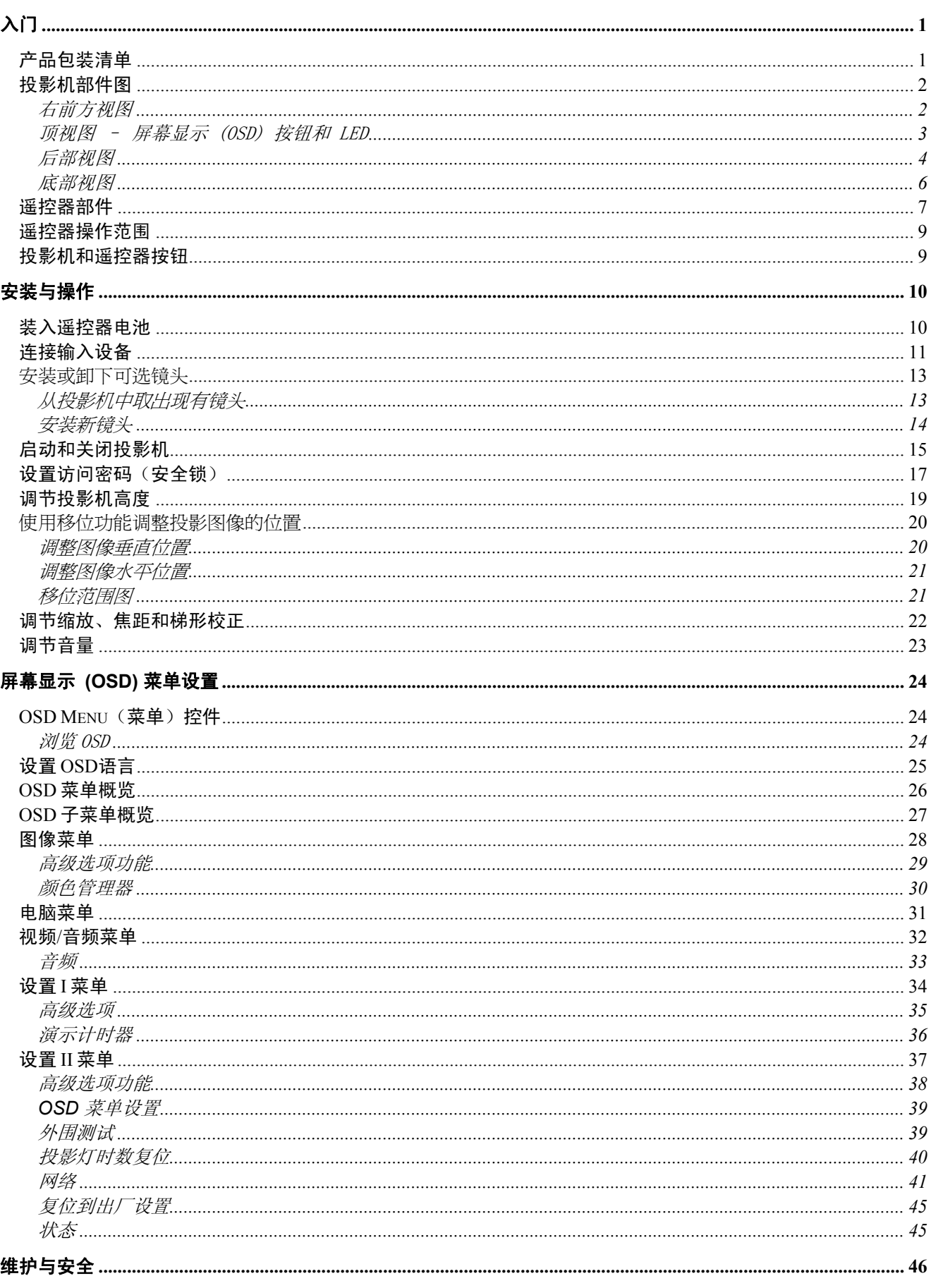

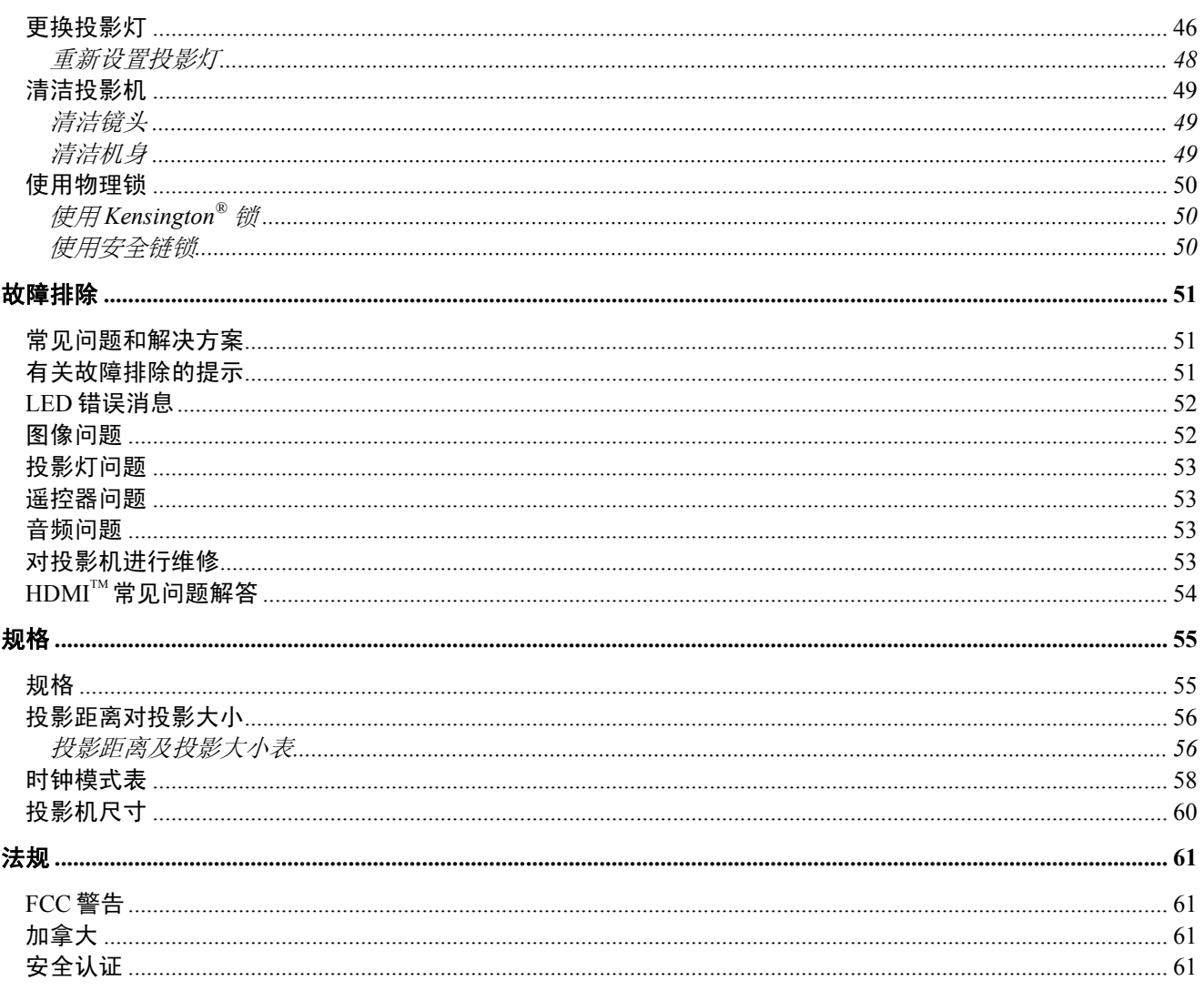

入门

## <span id="page-7-0"></span>产品包装清单

小心地打开投影机的包装,检查是否包含以下各项目:

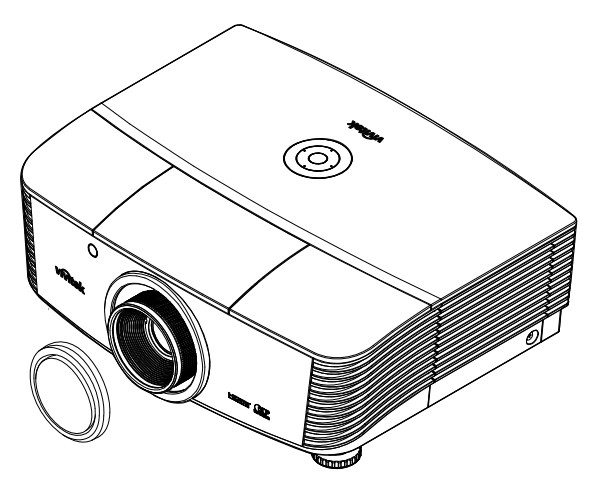

投影机(含镜头盖)

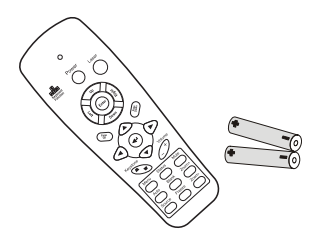

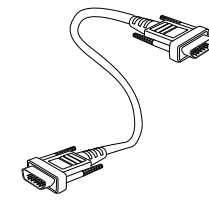

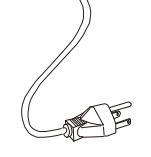

 $\bigoplus$ 

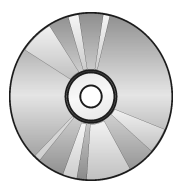

遥控器 (一节 *AAA* 电池) **RGB** 线 **Name and 电源线** 地球 地球 **光盘** 

(本用户手册)

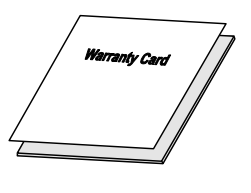

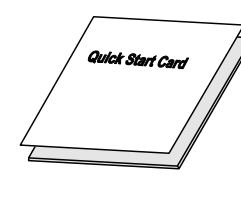

保修卡 决速入门卡

若发现缺少物品、有损坏现象或设备不工作,请立即与经销商联系。建议你保留原包装材料以便在保 修时使用。

## 告诫:

避免在多尘的环境中使用投影机。

## <span id="page-8-0"></span>投影机部件图

右前方视图

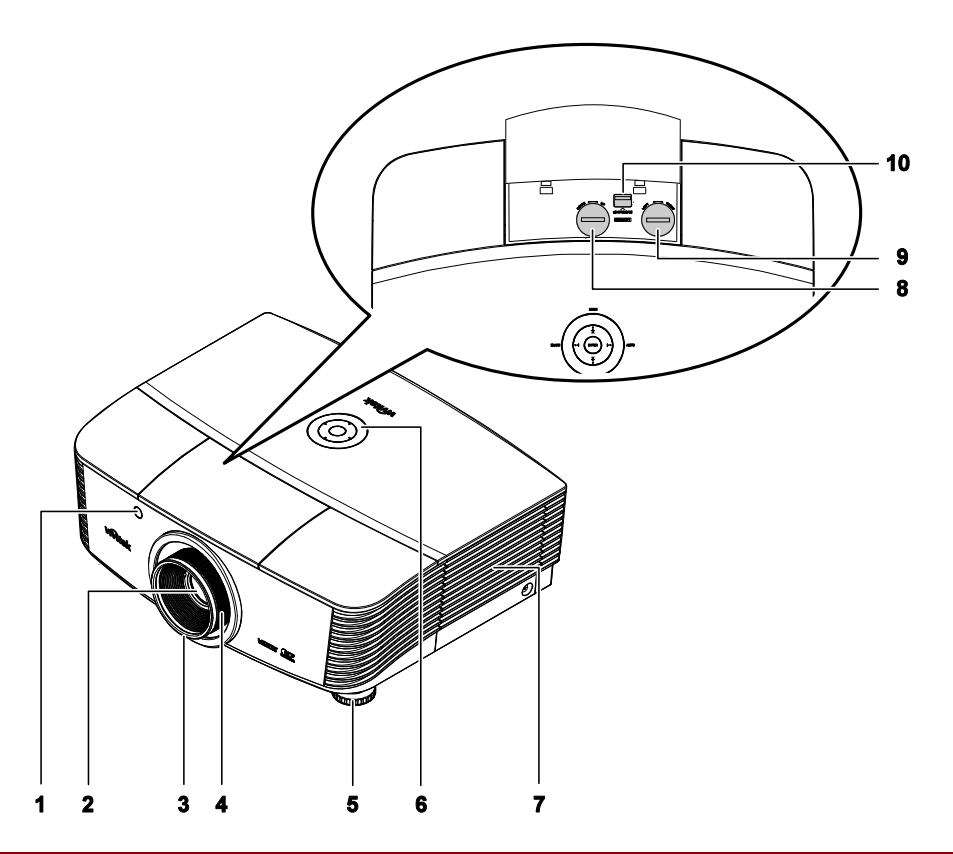

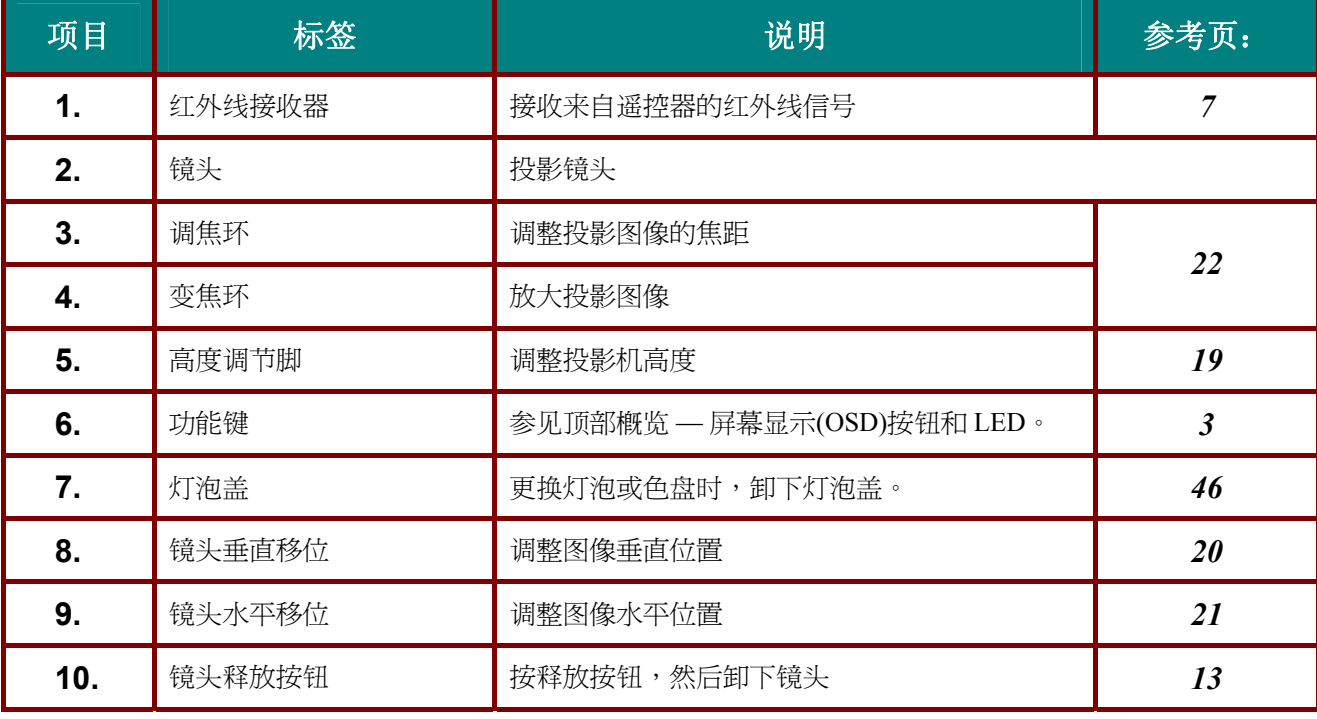

重要说明:

投影机的通风口可以保证良好的通风环境,使投影机灯泡保持较低的温度。不要堵住任何通风口。

<span id="page-9-1"></span><span id="page-9-0"></span>顶视图 – 屏幕显示 (OSD) 按钮和 LED

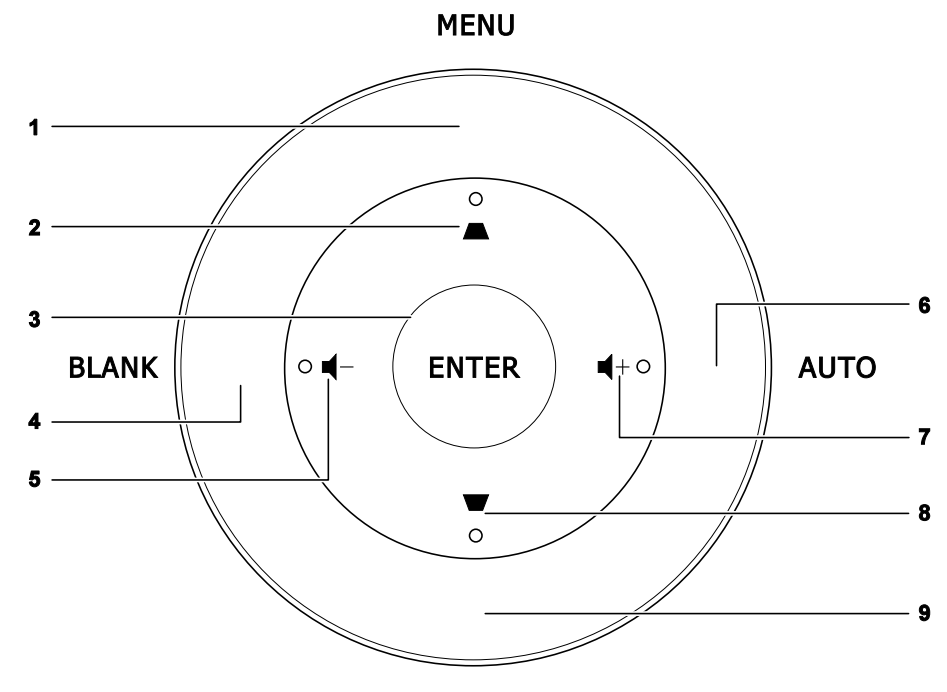

**SOURCE** 

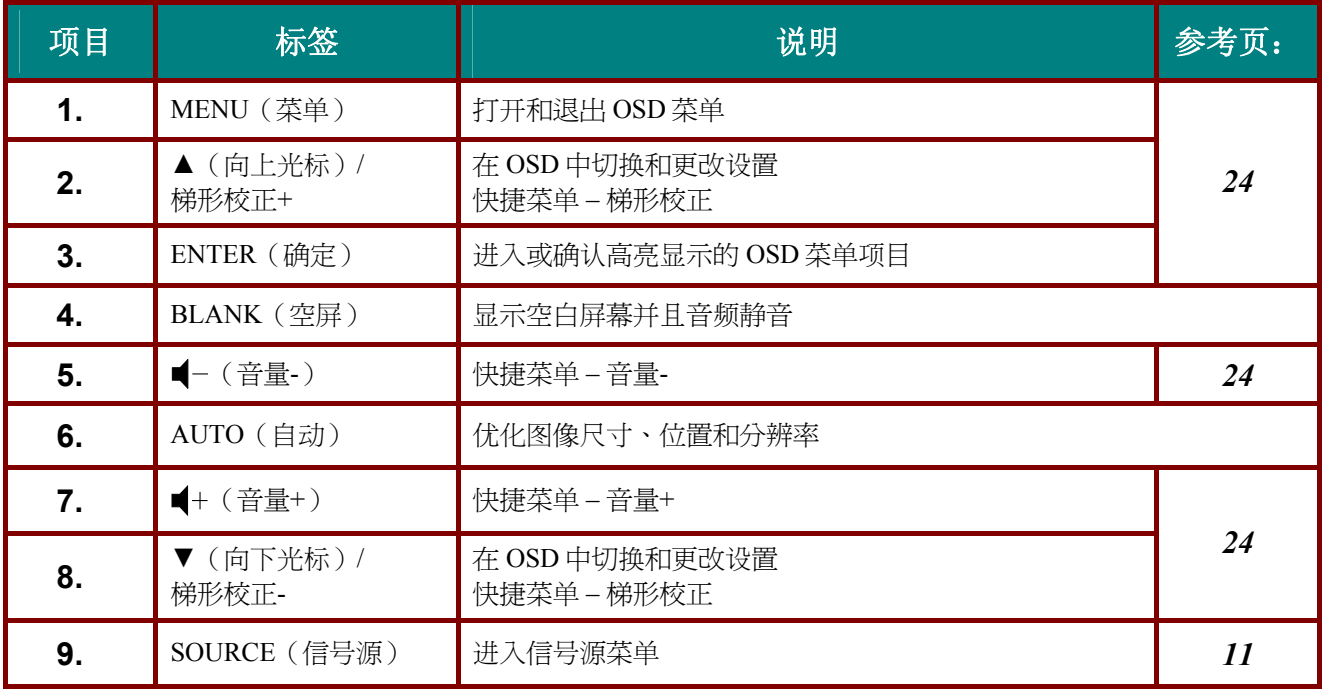

<span id="page-10-0"></span>后部视图

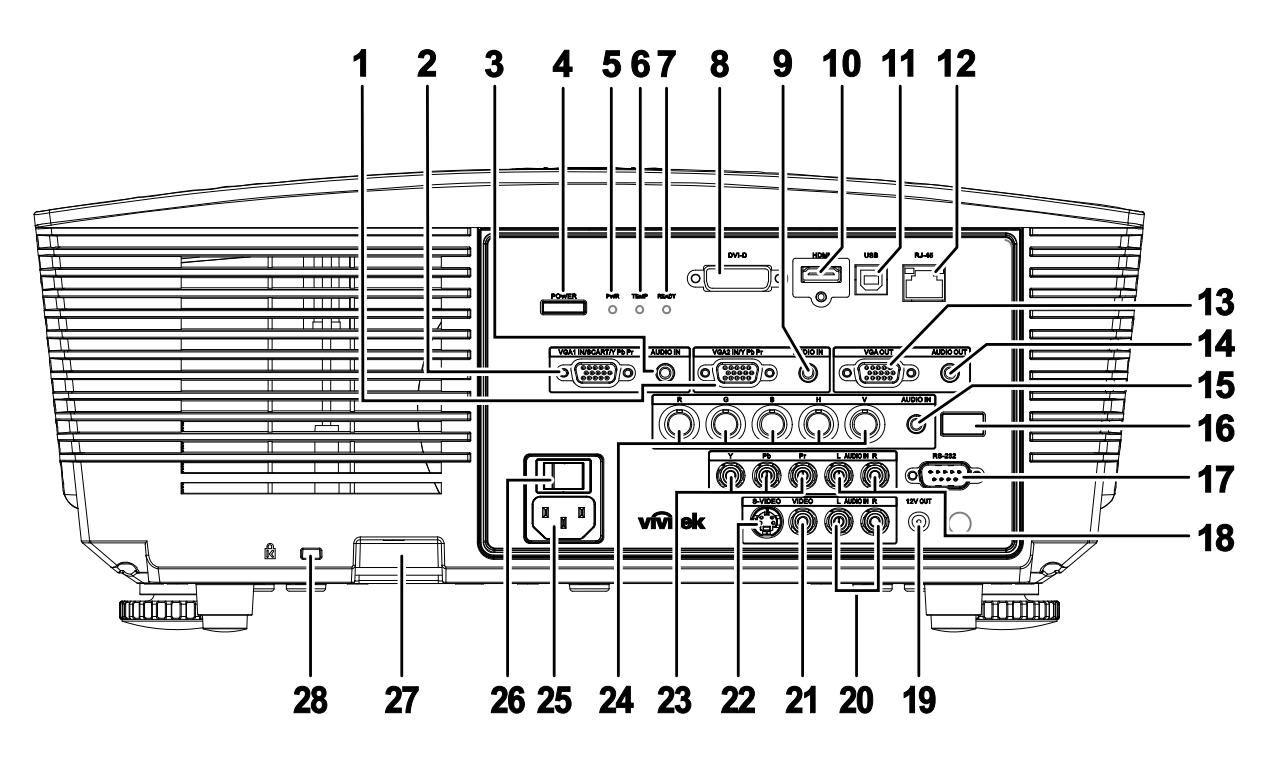

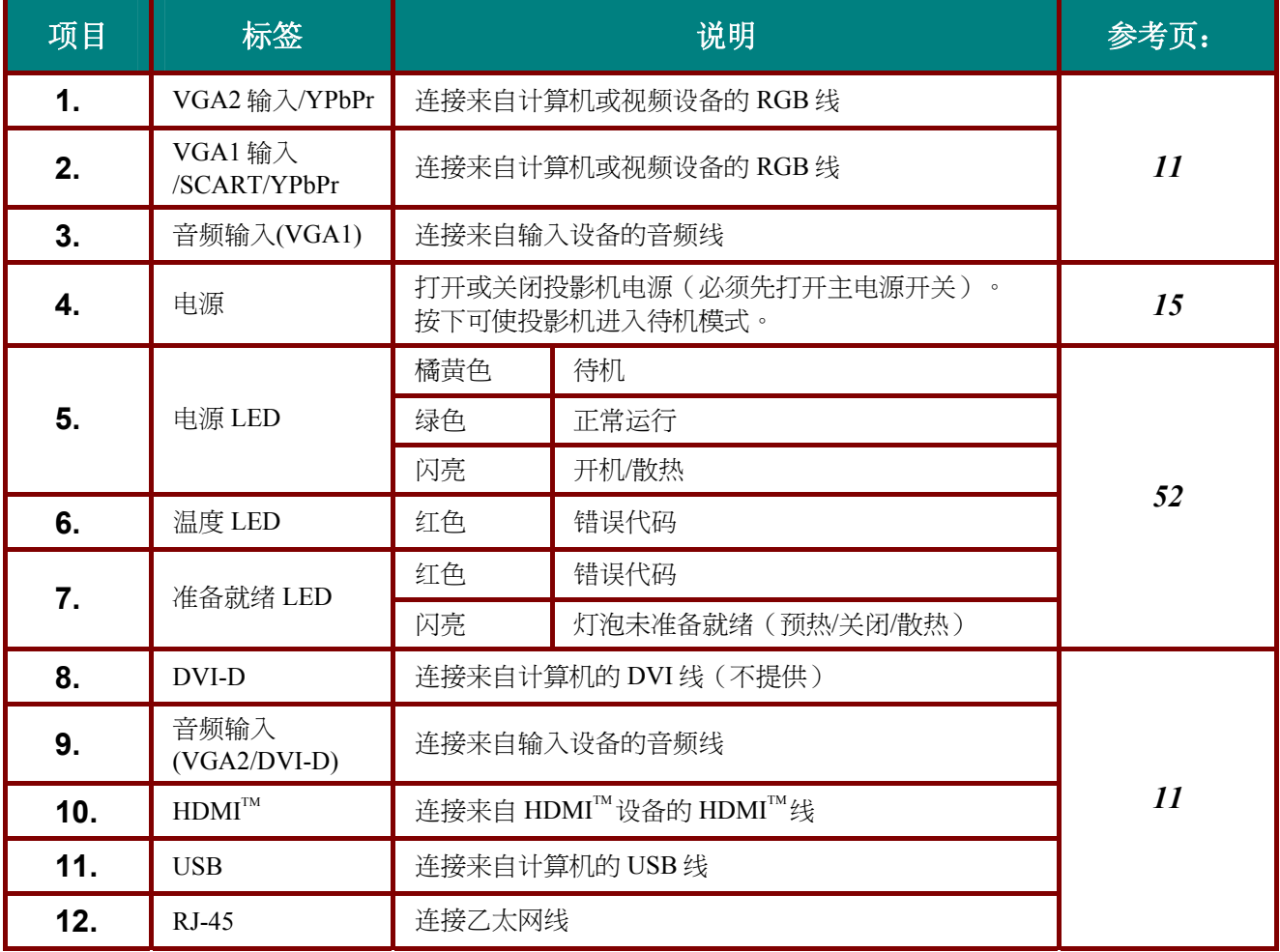

## **DLP 投影机 – 用户手册**

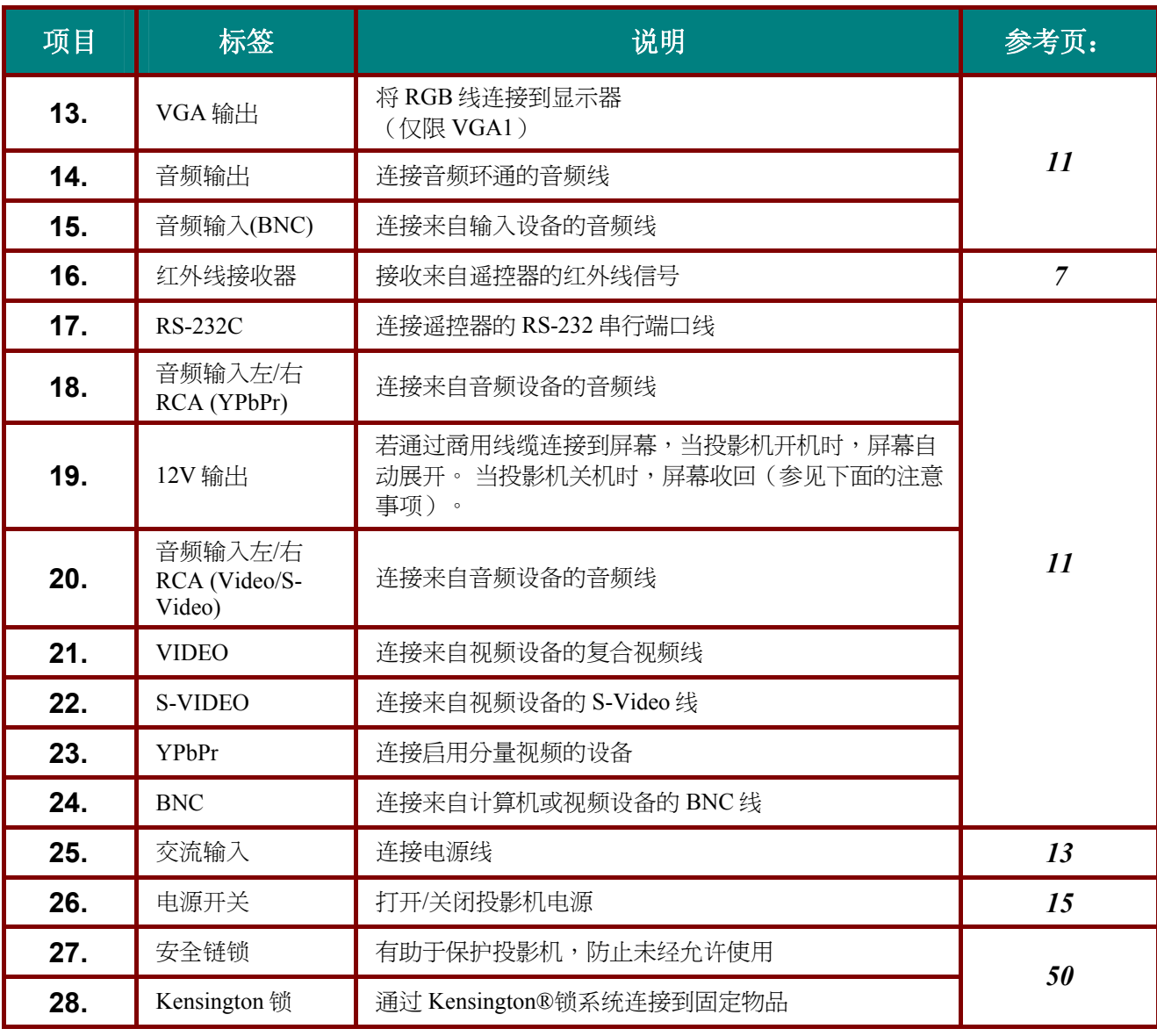

## 注意:

• 为使用此功能,必须在打开/关闭投影机前插入接头。

•屏幕控制器由屏幕制造商提供并负责支持。

• 请勿将此插孔用于其他目的。

### 注意:

如果您的视频设备既有 *S-VIDEO*,又有 *RCA* 插孔(复合视频),则请连接到 *S-VIDEO* 接口。 *S-VIDEO* 提供的信号质量较好。

<span id="page-12-0"></span>底部视图

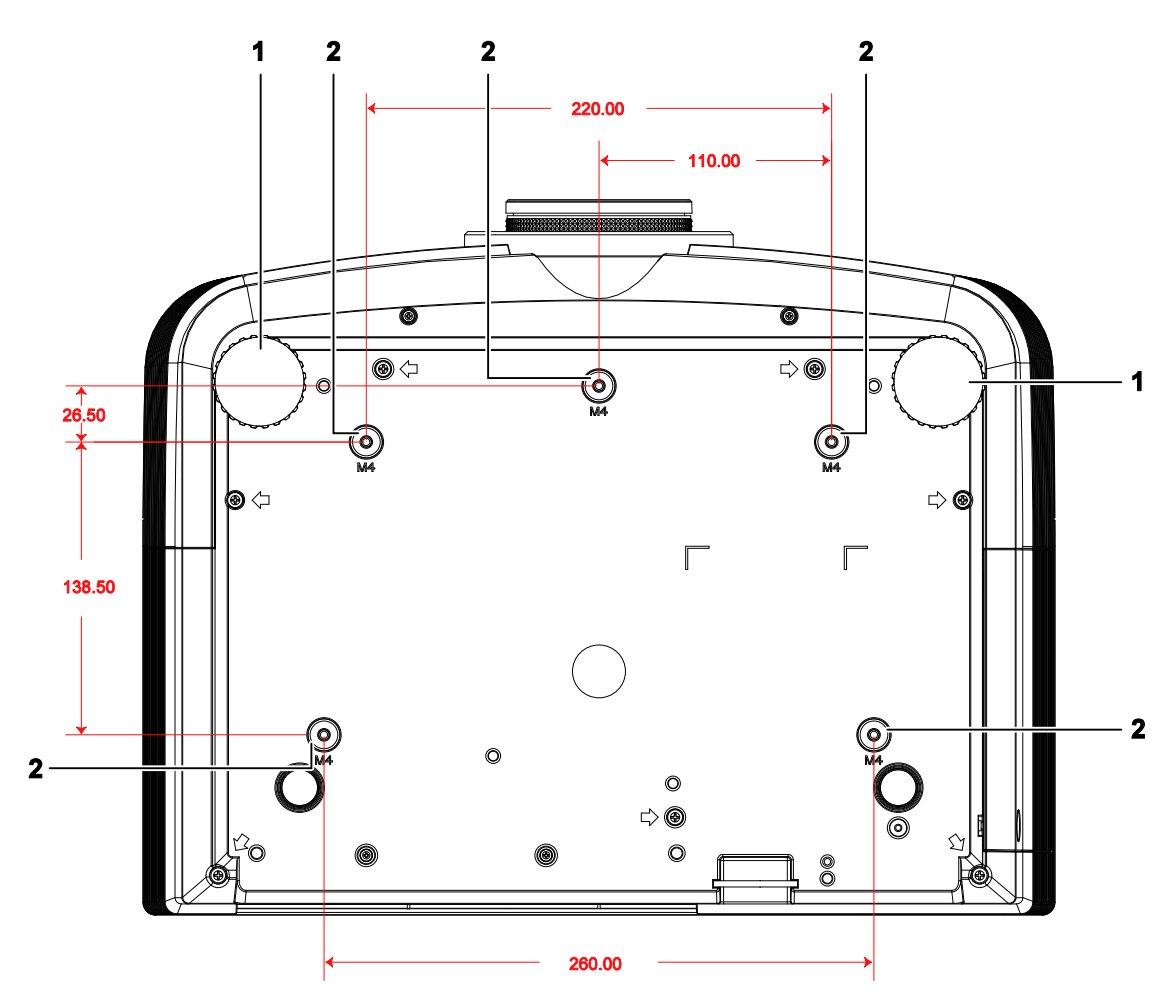

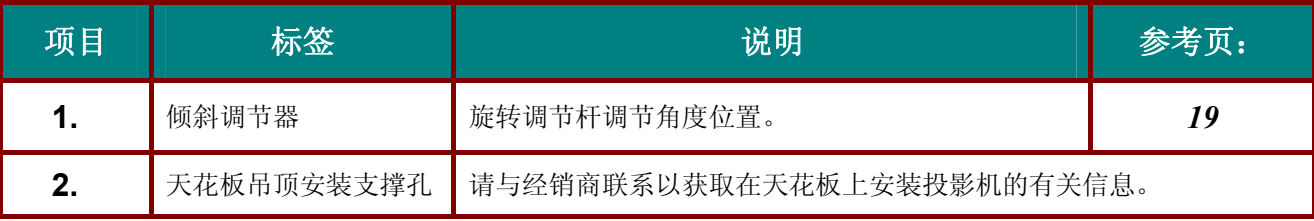

### 注意:

安装时,请确保使用符合规格的吊装套件。

对于吊顶安装,请使用合格的安装五金件和 M4 螺丝, 螺丝最大深度为 6 mm (0.23 英寸)。 吊装套件结构必须有适当形状和强度。吊装套件承重能力必须高于所安装设备的重量,作为附加安全 措施必须能承受三倍设备重量(不小于 *5.15* 公斤)达 *60* 秒。

### <span id="page-13-1"></span><span id="page-13-0"></span>遥控器部件

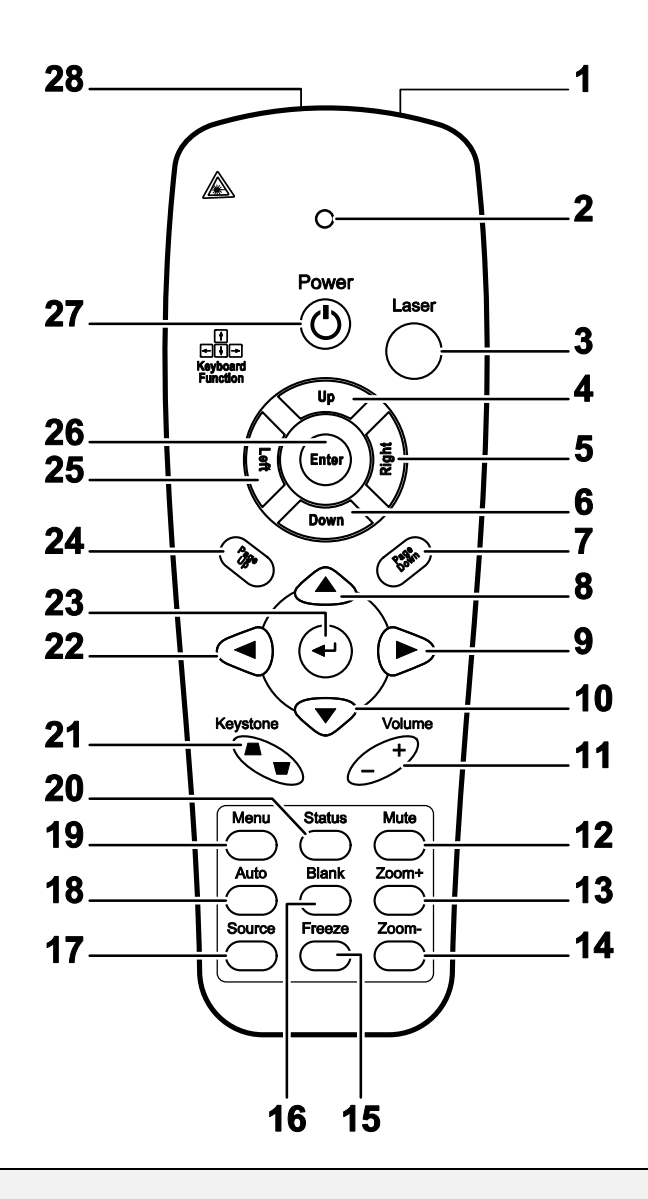

### 重要说明:

*1.* 避免在明亮的荧光灯打开时使用投影机。某些高频荧光灯可能会干扰遥控器操作。

*2.* 确定遥控器和投影机之间没有障碍物。如果遥控器和投影机之间有障碍物,遥控信号可能会被某 些如投影机屏幕之类的反射表面弹回。

*3.* 投影机上的按钮和键与遥控器上的相对应按钮具有同样的功能。本用户手册描述的功能是基于遥 控器的。

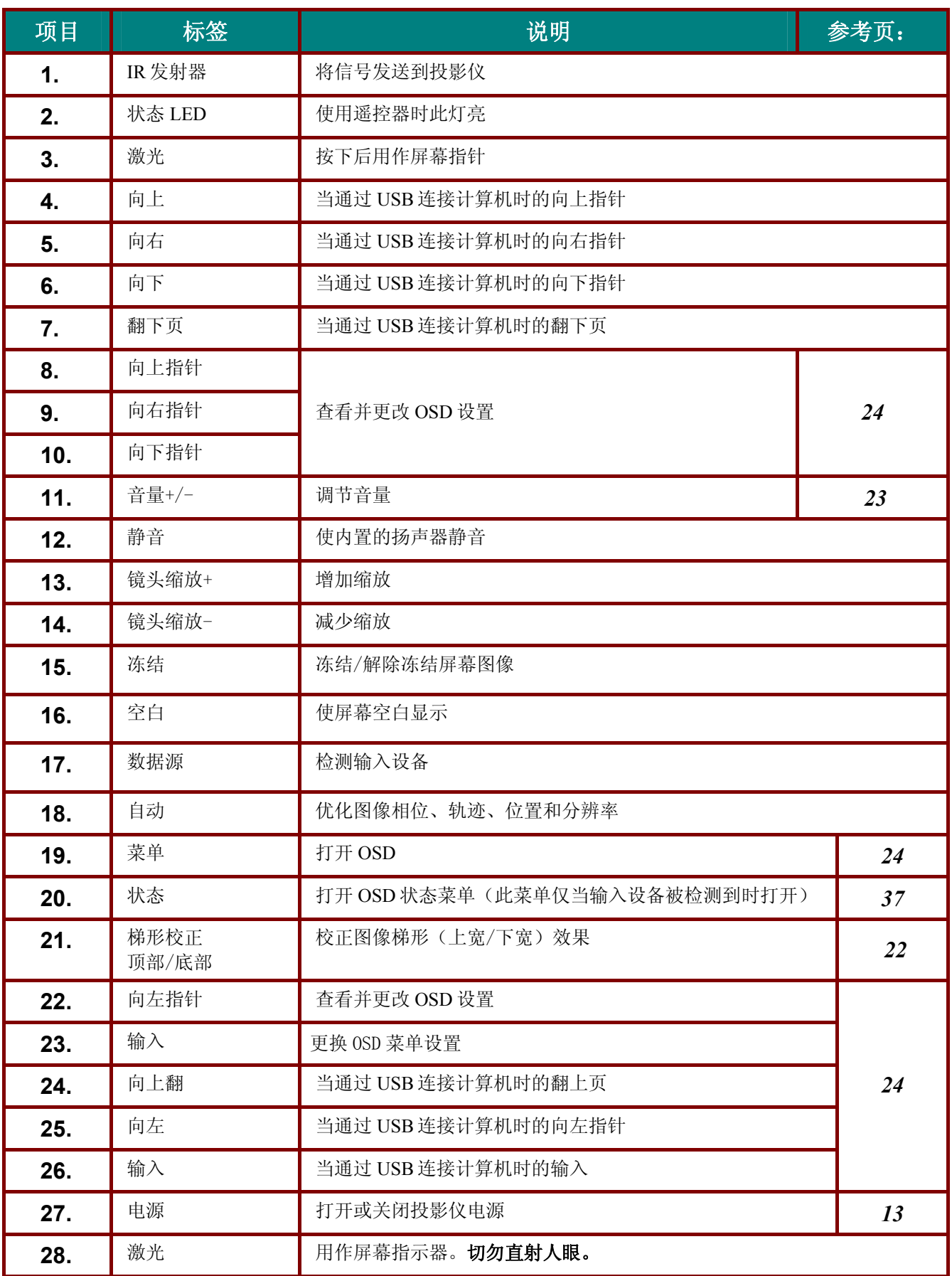

## <span id="page-15-0"></span>遥控器操作范围

此遥控器使用红外传输控制投影机。无需将其直接对准投影机。只要不将遥控器垂直对着投影机的侧 面或后面,遥控器即可在 7 米(23 英尺)的范围内正常工作, 并且与投影机上下可各成 15 度角。如 果投影机对遥控器的操作没有反应,则请靠近一点。

### 投影机和遥控器按钮

可使用遥控器或投影机顶部的按钮对投影机进行操作。使用遥控器可执行投影机的所有操作,而使用 投影机上的按钮只能执行部分操作。下图显示了遥控器和投影机上的相应按钮。

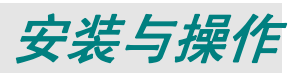

## <span id="page-16-0"></span>装入遥控器电池

**1.** 按箭头方向滑动电池盒盖,取下盖子。

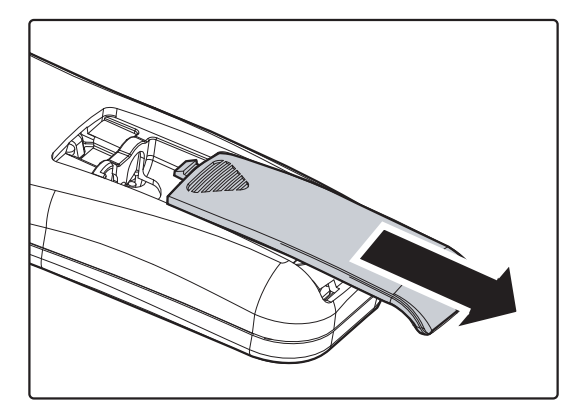

**2.** 按图示电池极性 (+/-) 放入提供的电池。

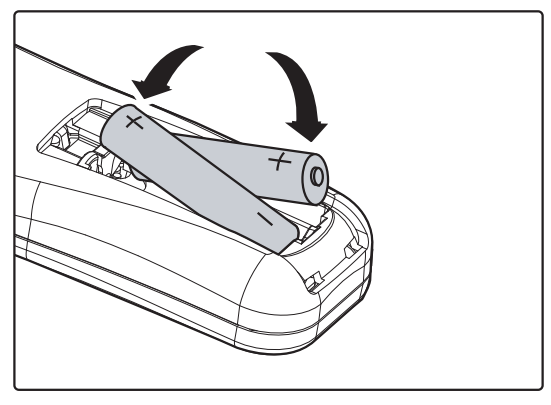

**3.** 重新合上盖子。

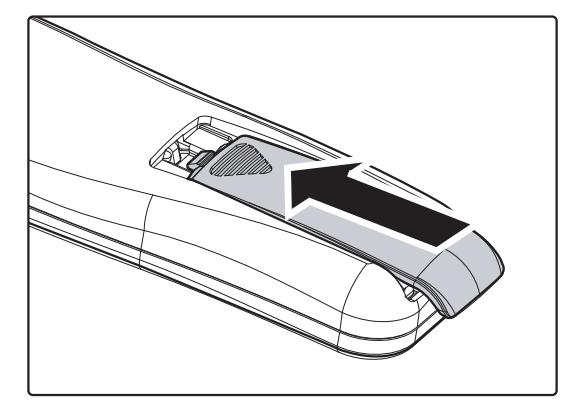

### 警告:

- *1.* 只能使用 *AAA* 电池(建议使用碱性电池)。
- *2.* 根据当地法律法规处理废旧电池。
- *3.* 长期不使用投影仪时,请取出电池。

## <span id="page-17-1"></span><span id="page-17-0"></span>连接输入设备

台式机、笔记本和视频设备可以同时连接到投影机上。视频设备包括 DVD、VCD、和录像机,以及摄 像机和数码相机。查看连接设备的使用手册,确认该设备具有相应的输出接口。

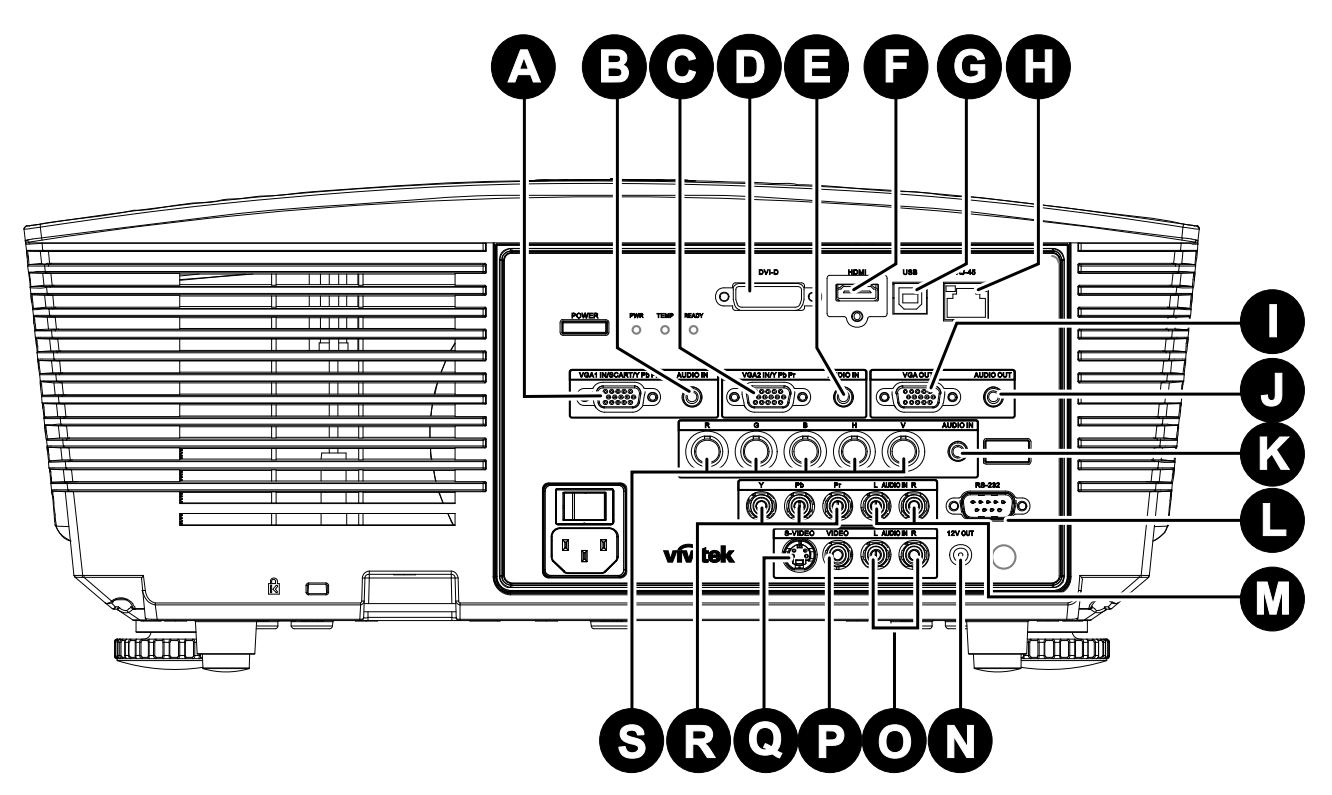

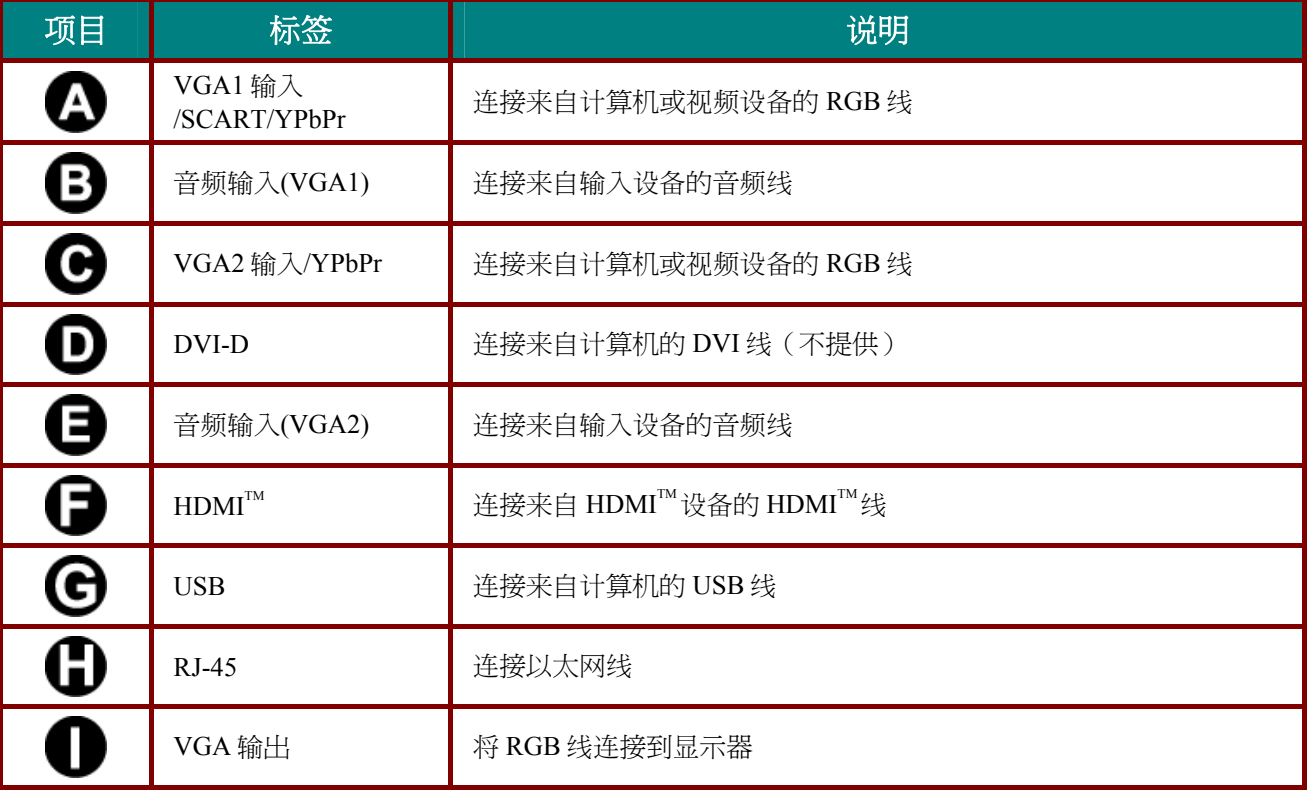

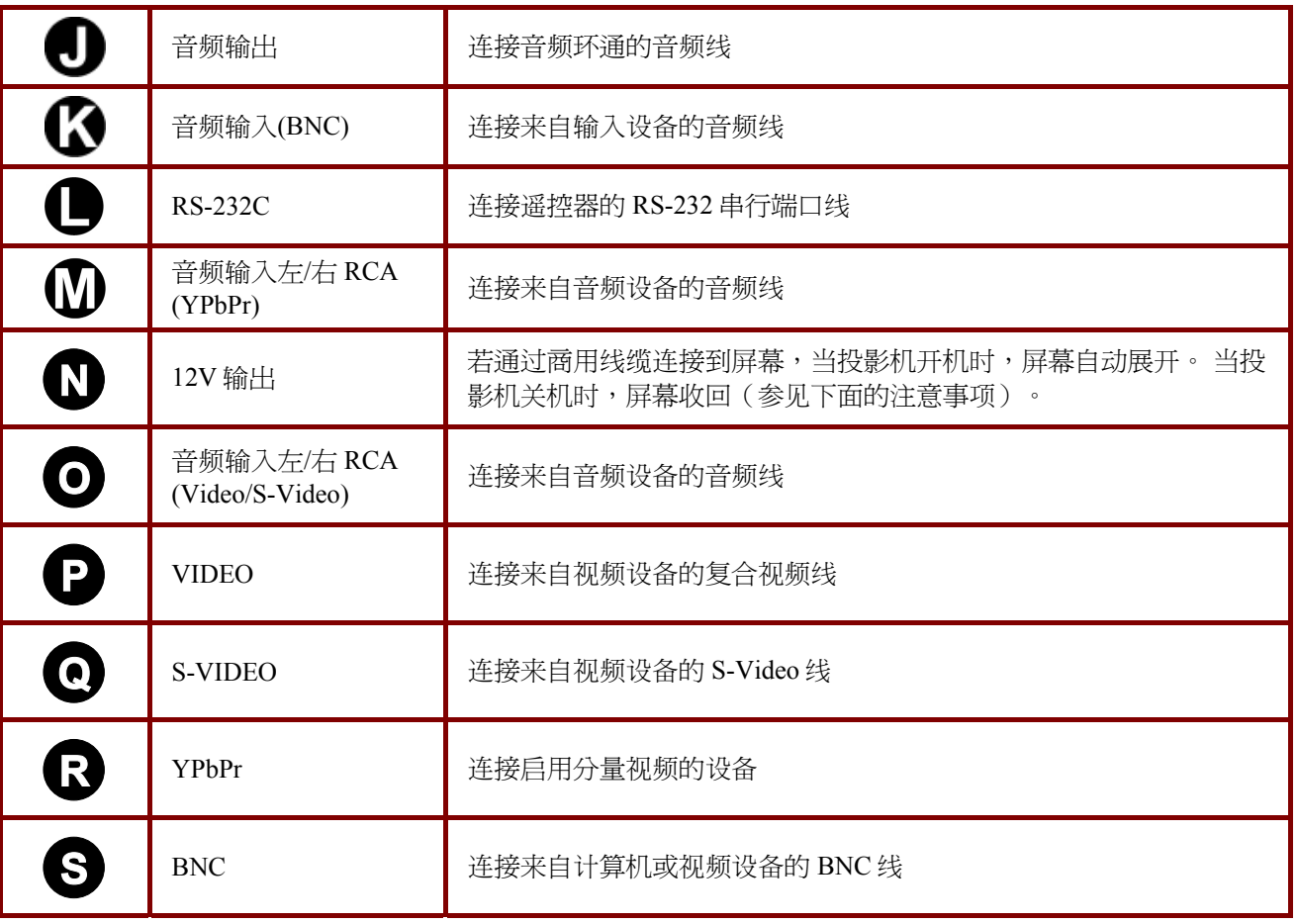

警告:

为安全起见,请在连接前断开投影机和要连接设备的所有电源。

## <span id="page-19-1"></span><span id="page-19-0"></span>安装或卸下可选镜头

### 小心:

- 投影机和镜头组件中含有精密部件,因此请勿摇动或过分用力按压投影机或镜头组件。
- •在卸下或安装镜头之前,务必关闭投影机,等待散热风扇停止转动,然后关闭主电源开关。
- 卸下或安装镜头时,请勿触摸镜头表面。
- •避免在镜头表面上留下指纹、灰尘或油污。
- 请勿刮擦镜头表面。
- 操作时在台面上铺一块软布,以避免刮擦。
- 如果卸下并存放镜头,请将镜头盖装到投影机上,以避免灰尘进入。

## 从投影机中取出现有镜头

- **1.** 按如图所示打开上盖。
- **2.** 将镜头释放按钮按下至解锁位置。

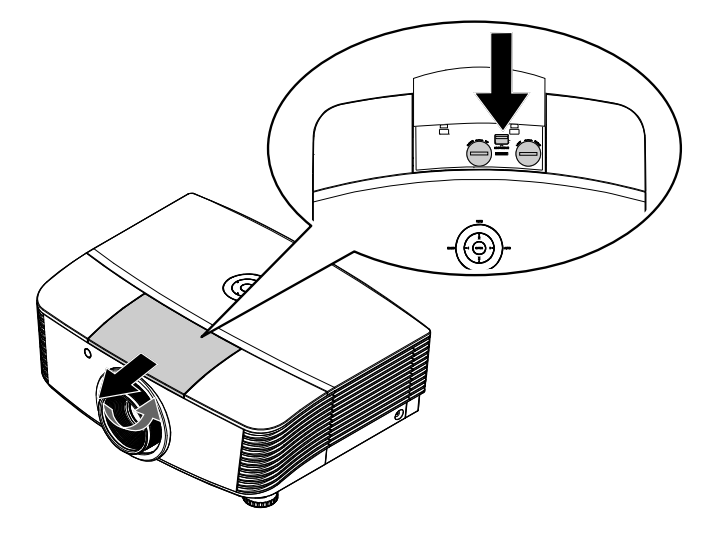

- **3.** 拿住镜头。
- **4.** 逆时针转动镜头。 现有镜头松开。
- **5.** 缓慢地抽出现有镜头。

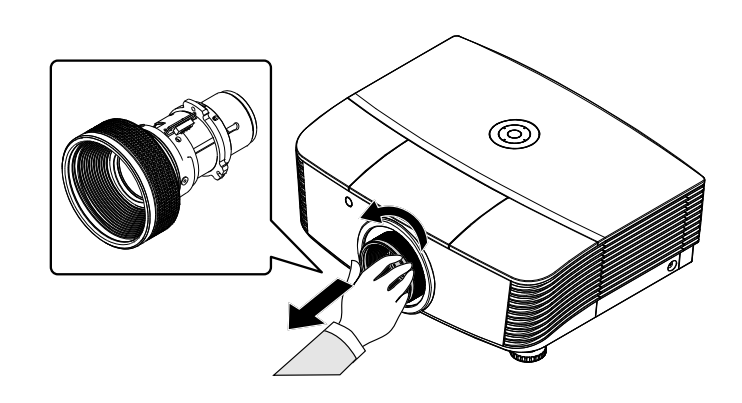

## <span id="page-20-0"></span>安装新镜头

1. 对准槽口,正确放置电子接点板,如 图所示。

> 注意: *IRIS* 插针应为如图所示的方向。

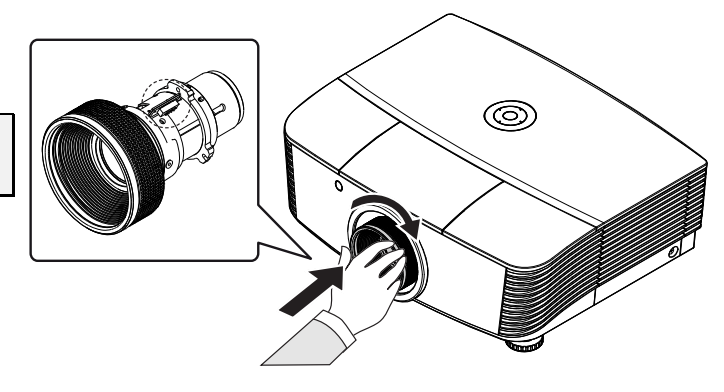

**2.** 顺时针转动镜头,直至其完全到位。

## <span id="page-21-1"></span><span id="page-21-0"></span>启动和关闭投影机

- **1.** 取下镜头盖。
- **2.** 安全连接电源线和信号线。 连接后, 电源 LED 变成红色。
- 3. 按投影机后部的"LINNER TOWER TO THE TO THE TO THE TO THE TO THE TO THE TO THE TO THE T Power

控器上的"∩"打开灯泡电源。

电源 LED 此时绿色闪烁。 开机画面显示约 30 秒钟。 第一次使 用投影机时,您可以在开机画面之后 显示的快速菜单中选择自己喜欢使用 的语言。

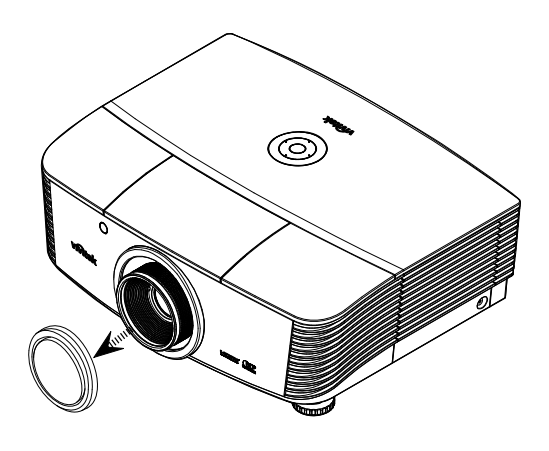

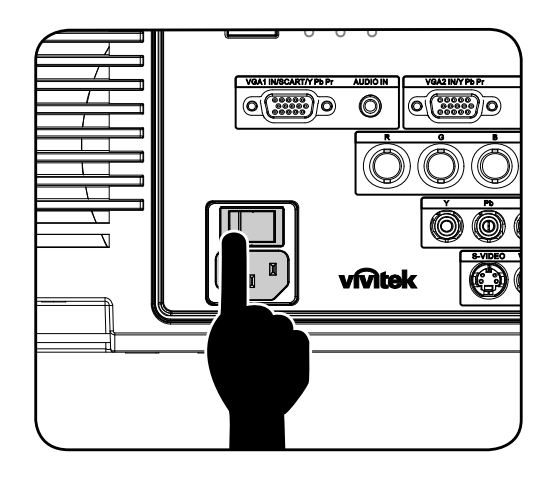

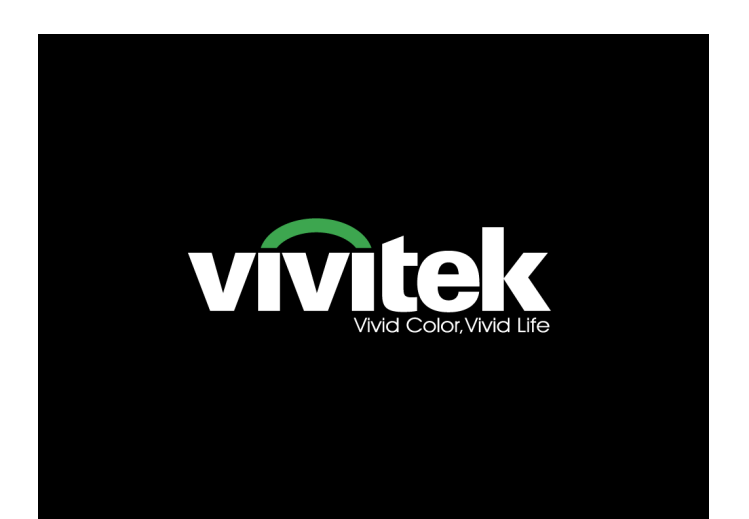

4. 如果连接了多个输入设备, 按信号源 按钮,然后使用▲▼滚动设备。 (通过 RGB-分量视频适配器支持分 量视频。)

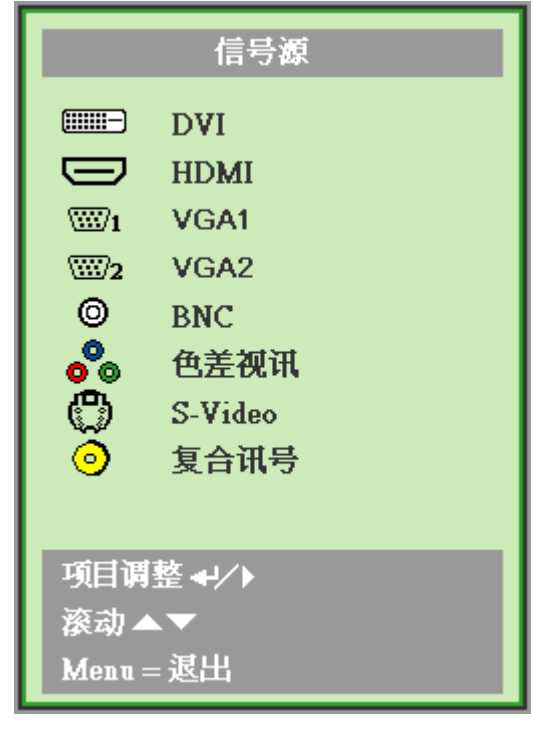

- DVI: DVI
- $H{\text{DMI}}^{\text{TM}}$ :  $H{\text{DMI}}^{\text{TM}}$
- VGA1/ VGA2: 模拟 RGB
- BNC: 模拟/串行数字接口视频输入
- 分量视频: DVD 输入 YCbCr/YPbPr, 或者经由 HD15 接口的 HDTV 输入 YPbPr
- S-Video: 超级视频(Y/C 分离)
- 复合视频: 传统的复合视频
- **5.** <sup>当</sup>"关闭电源? /再次按电源开关"消息 出现时,按电源按钮。 投影机关机。

 $\phi$ 关闭电源? 再次按电源开关

### 小心:

*1.* 在启动投影机前,务必取下镜头盖。

2. 在灯泡 LED 停止闪烁表明投影机已散热完毕之前, 切勿拔掉电源线。

## <span id="page-23-0"></span>设置访问密码(安全锁)

你可以利用这四个(箭头)按钮设置密码,以防止未经授权使用投影机。启用密码后,当你打开投影 机电源后必须输入密码。(参看第 [24](#page-30-1) 页的"*浏览 [OSD](#page-31-1)*"和第 [25](#page-31-1) 页的"*设置 OSD语言"*,获取使 用 OSD 菜单的帮助。)

### 重要说明:

请记住密码。没有密码,你将不能使用投影机。如果你把密码丢了,请联系你的销售商以了解清除密 码的相关信息。

- **1.** <sup>按</sup> **Menu**(菜单)按钮打开 OSD 菜单。
- **2.** <sup>按</sup>◄►指针按钮移动到设置**<sup>I</sup>** 菜单。 按▲▼指针按钮选择高级选项。

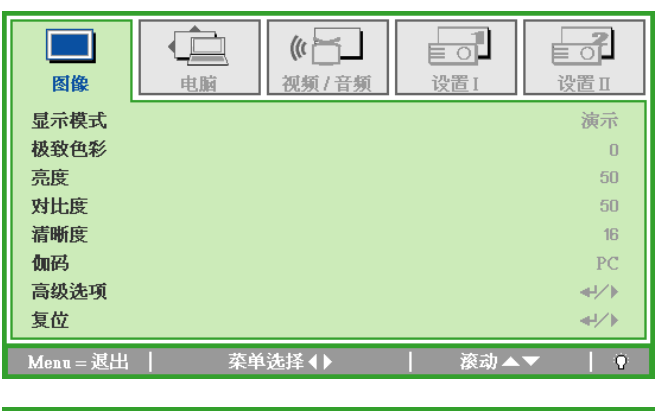

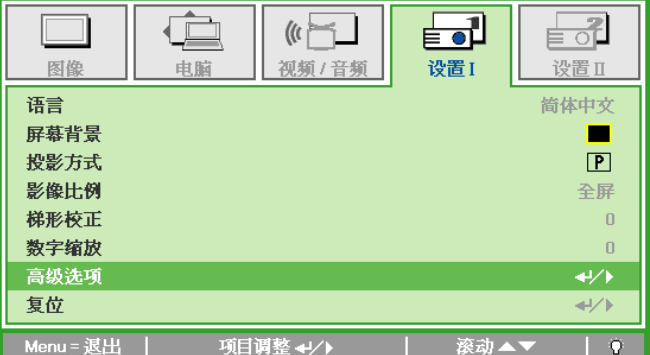

- 3. 按 ▲▼ 指针按钮选择安全锁。
- 4. 按→▶指针按钮启用或取消安全锁功能。 自动出现密码对话框。

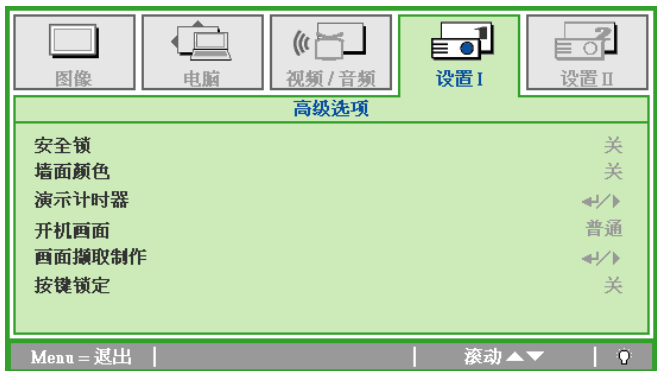

## *DLP* 投影机 *—* 用户手册

**5.** 你可使用键盘或者 IR 遥控器上的指针按 钮▲▼◀▶进行密码输入。你可以使用包 括按 5 次同样箭头的组合方法进行设置, 但不能少于 5 个箭头。

> 以任何顺序按光标键设置密码。按 **Menu** (菜单) 按钮退出对话框。

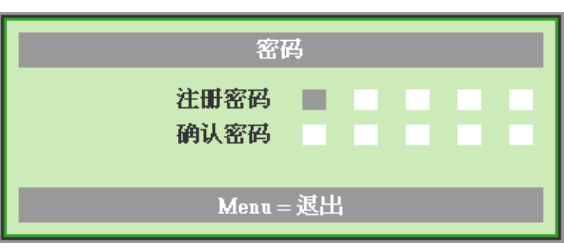

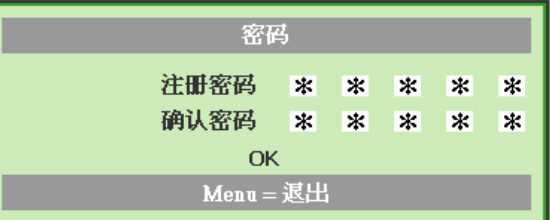

密码

Menu=取消

п

**6.** 安全锁启用的情况下,如果用户按开机 键,则出现密码确认菜单。 按第 5 步设置的顺序输入密码。如果忘记 密码,请与服务中心联系。 服务中心将验证所有人并帮助重置密码。

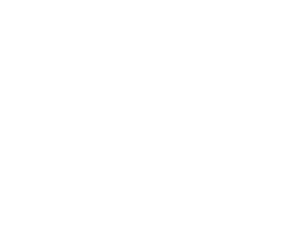

## <span id="page-25-1"></span><span id="page-25-0"></span>调节投影机高度

在安装投影机时注意下列事项:

- 投影机桌或台应当水平且稳定。
- 投影机的位置与屏幕垂直。
- 在调整投影角度之前,取下后部调节脚上的 后部支脚架。
- 确保线缆位置安全,以免自己被线缆绊倒。
- **1.** 如要升高投影机,请顺时针转动调节 器。

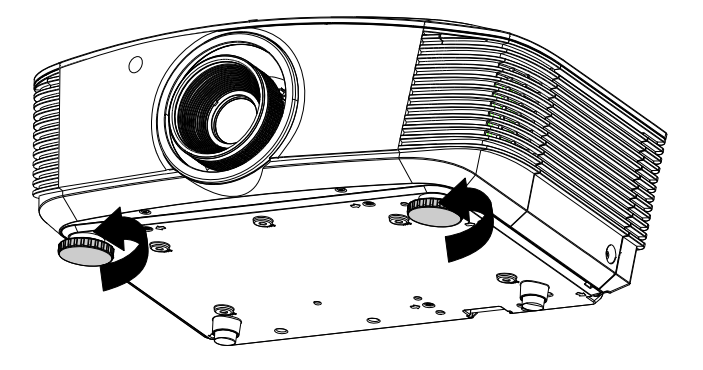

2. 如要降低投影机,请抬起投影机,然 后逆时针转动调节器。

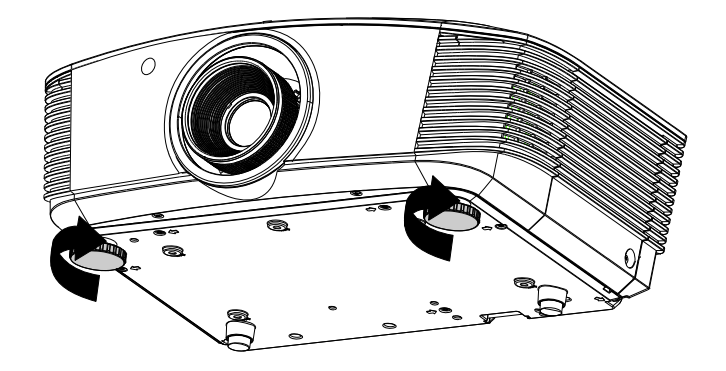

## <span id="page-26-1"></span><span id="page-26-0"></span>使用移位功能调整投影图像的位置

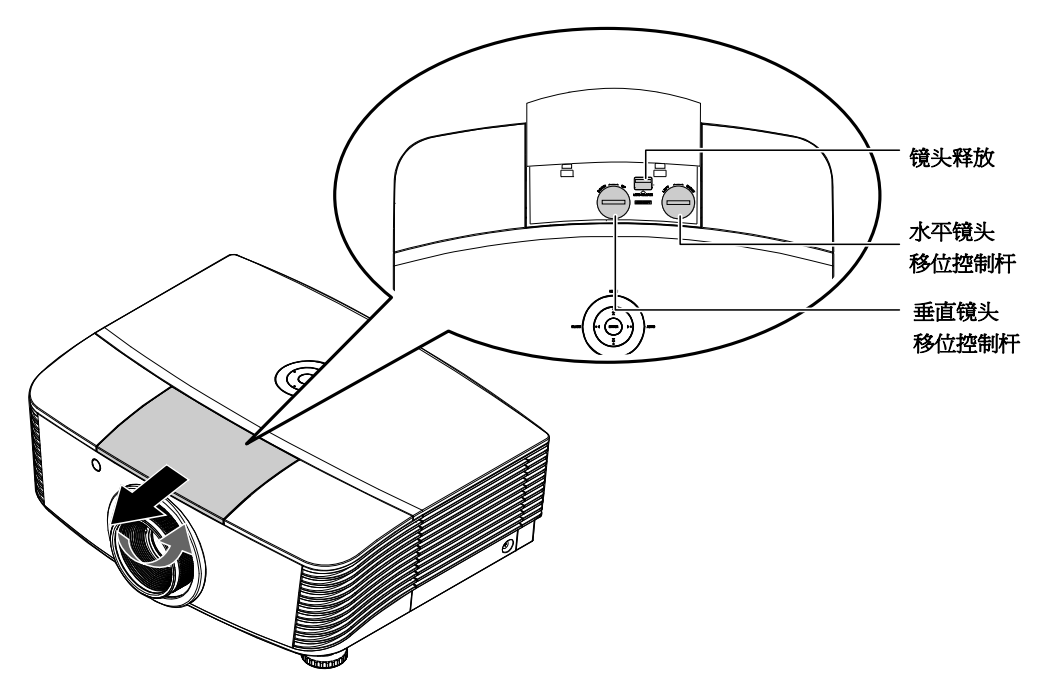

移位功能提供镜头移位功能,可在水平或垂直方向上调整投影图像的位置,具体范围在下面详细介绍。

移位功能是一个独特的系统,与传统的镜头移位系统相比,可在保持更高 ANSI 对比度的情况下提供镜 头移位。

### 调整图像垂直位置

图像垂直高度的调整范围是图像一半高度的 100%到-20%。请注意,图像垂直高度最大调整值受限于 图像水平位置。例如,图像水平位置最大时,不可能达到上面介绍的图像垂直位置最大高度。有关的 说明,请参见下面的移位范围图。

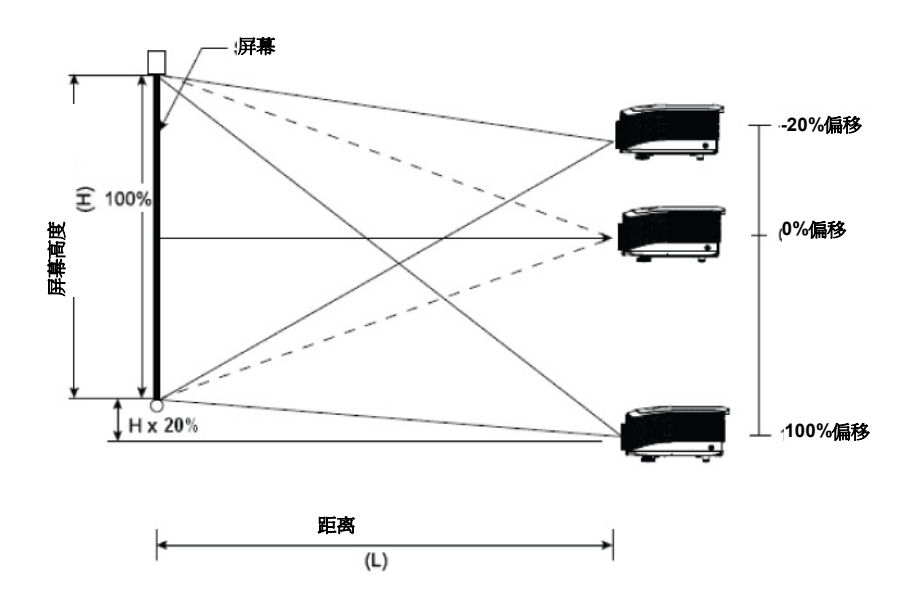

## <span id="page-27-1"></span><span id="page-27-0"></span>调整图像水平位置

镜头处于图像水平位置的中心时,可以向左或向右调整最多图像一半宽度 10%。请注意,图像水平高 度最大调整值受限于图像垂直位置。例如,图像垂直位置最大时,不可能达到图像最大水平位置。 有 关的说明,请参见下面的移位范围图。

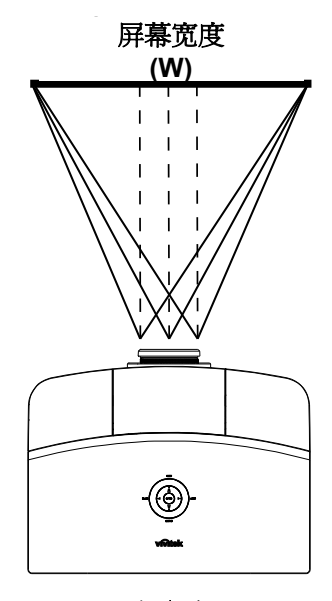

左侧< $\star\star$ 右侧 (W/2) x 10% (W/2) x 10%

移位范围图

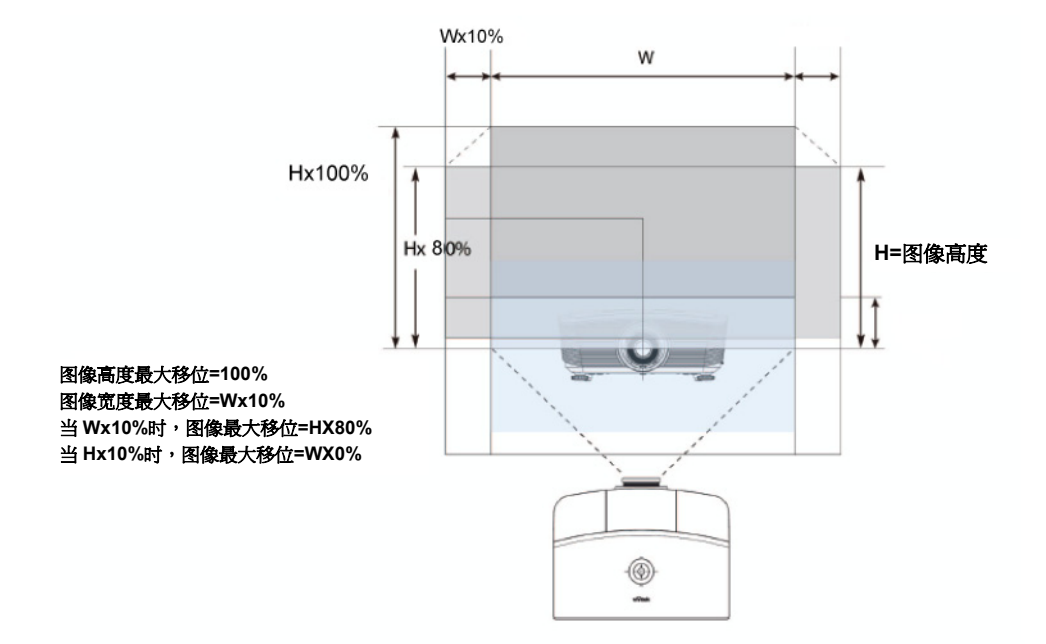

## <span id="page-28-0"></span>*DLP* 投影机 *—* 用户手册

## <span id="page-28-1"></span>调节缩放、焦距和梯形校正

- 1. 使用图像-缩放控件(仅 在投影机上有)调整投影 图像和屏幕大小。
- $^{\circledR}$

 $\circledcirc$ 

2. 使用图像-聚焦控件(仅 在投影机上有)使投影图 像更加清晰。

**3.** 使用梯形校正按钮(位于 投影机或遥控器上)校正 图像梯形(上宽或下宽) 效果。

![](_page_28_Figure_6.jpeg)

遥控器和 OSD 面板

**4.** 屏幕上出现梯形校正控件。■■■■■■ Keystone

 $\overline{\mathbf{4}}$ o.

## <span id="page-29-1"></span><span id="page-29-0"></span>调节音量

**1.** 在遥控器上按 **Volume** (音量)**+/-**。 音量控件出现在屏幕上。

![](_page_29_Picture_3.jpeg)

![](_page_29_Figure_4.jpeg)

(1) 音量

**2.** 按下左或右指针按钮调 节音量 **+/-**。

**3.** <sup>按</sup> **Mute**(静音)键关闭 音量(此功能仅在遥控 器上有)。

![](_page_29_Picture_7.jpeg)

# 屏幕显示 *(OSD)* 菜单设置

## <span id="page-30-2"></span><span id="page-30-1"></span><span id="page-30-0"></span>**OSD Menu**(菜单)控件

投影机具有 OSD,可让您调整图像和更改各种设置。

浏览 OSD

可使用遥控器或投影机顶部的指针按钮来浏览和更改 OSD 的设置。下图显示了投影机上的相应按钮。

![](_page_30_Figure_6.jpeg)

![](_page_30_Figure_7.jpeg)

- 1. 要打开 OSD,请按 **Menu**(菜 单)按钮。
- 2. 共有 5 个菜单。按指针按钮 ◄►可在菜单间移动。
- 3. 按指针按钮▲▼可在一个 Menu (菜单) 内上下移动。
- 4. 按◄►可更改设置值。
- 5. 按 **Menu**(菜单)关闭 OSD 或离开子菜单。

![](_page_30_Picture_155.jpeg)

注意:

由于视频源的不同,并非所有 *OSD* 都可用。例如:在电脑菜单中的水平/垂直位置项仅可在与 *PC*  连接时修改。不可用于进入更改设置的项目显示为灰色。

## <span id="page-31-1"></span><span id="page-31-0"></span>设置 **OSD**语言

继续前根据偏好设置 OSD 语言。

1. 按 Menu (菜单) 按钮。按<→指针按钮浏览设置 I。

![](_page_31_Picture_71.jpeg)

2. 按▲▼指针按钮, 突出显示语言。

![](_page_31_Picture_72.jpeg)

- 3. 按◄►指针按钮,突出显示想要的语言。
- 4. 按两次 **Menu**(菜单)按钮关闭 OSD。

## <span id="page-32-0"></span>**OSD** 菜单概览

根据以下图示可以迅速找到设置并确定设置的范围。

![](_page_32_Figure_3.jpeg)

<span id="page-33-0"></span>**OSD** 子菜单概览

![](_page_33_Figure_2.jpeg)

## <span id="page-34-0"></span>图像菜单

按 Menu (菜单)按钮打开 OSD 菜单。按◀▶指针按钮移动到图像菜单。按▲▼指针按钮, 在图像菜 单中上下移动。按◄►更改设置值。

![](_page_34_Picture_112.jpeg)

![](_page_34_Picture_113.jpeg)

<span id="page-35-1"></span><span id="page-35-0"></span>高级选项功能

按 Menu (菜单)按钮打开 OSD 菜单。按◀▶移动到图像菜单。按 ▲▼ 移动到高级选项菜单, 然后 按输入或 ▶。按 ▲▼ 在高级选项菜单中上下移动。

![](_page_35_Picture_117.jpeg)

![](_page_35_Picture_118.jpeg)

## <span id="page-36-1"></span><span id="page-36-0"></span>颜色管理器

### 按←(输入)/▶输入颜色管理器子菜单。

![](_page_36_Picture_99.jpeg)

![](_page_36_Picture_100.jpeg)

## <span id="page-37-0"></span>电脑菜单

按 Menu (菜单)按钮打开 OSD 菜单。按◀▶指针按钮移动到电脑菜单。按▲▼指针按钮,在电脑菜 单中上下移动。按◄►更改设置值。

![](_page_37_Picture_91.jpeg)

![](_page_37_Picture_92.jpeg)

## <span id="page-38-0"></span>视频**/**音频菜单

按 Menu (菜单)按钮打开 OSD 菜单。按<▶指针按钮移动到视频/音频菜单。按▲▼指针按钮, 在视 频**/**音频菜单中上下移动。按◄►更改设置值。

![](_page_38_Picture_130.jpeg)

![](_page_38_Picture_131.jpeg)

注意:

播放交错式视频时可能出现视频锯齿。如须解决这一问题,请打开视频/音频菜单,并对视频模式进 行调整。

## <span id="page-39-1"></span><span id="page-39-0"></span>音频

按← (输入) / ▶ 进入音频子菜单。

![](_page_39_Picture_57.jpeg)

![](_page_39_Picture_58.jpeg)

## <span id="page-40-0"></span>设置 | 菜单

按 Menu (菜单)按钮打开 OSD 菜单。按◀▶指针按钮移动到设置 I 菜单。按▲▼指针按钮, 在设置 I 菜单中上下移动。按◄►更改设置值。

![](_page_40_Picture_118.jpeg)

![](_page_40_Picture_119.jpeg)

## <span id="page-41-0"></span>高级选项

### 按 ← (输入) / ▶ 进入高级选项子菜单。

![](_page_41_Picture_167.jpeg)

![](_page_41_Picture_168.jpeg)

### 开机画面

选择在启动期间显示的画面。

- 普通 提供的默认开机画面。
- 用户 使用画面撷取制作功能捕获的画面。

### 画面撷取制作

- 1. 在投影机上显示所需的画面。
- 2. 在高级选项菜单中选择画面撷取制作。显示确认画面。

![](_page_41_Figure_12.jpeg)

3. 选择 OK。 将显示正在捕获画面。 完成时,显示画面捕获成功。 捕获的画面另存为"开机画面" 菜单中的"用户"。

## <span id="page-42-1"></span><span id="page-42-0"></span>演示计时器

## 按 ← (输入) / ▶ 进入演示计时器子菜单。

![](_page_42_Picture_59.jpeg)

![](_page_42_Picture_60.jpeg)

## <span id="page-43-1"></span><span id="page-43-0"></span>设置 **II** 菜单

按 Menu (菜单)按钮打开 OSD 菜单。按◀▶指针按钮移动到设置Ⅱ菜单。按▲▼指针按钮, 在设置Ⅱ 菜单中上下移动。

![](_page_43_Picture_142.jpeg)

![](_page_43_Picture_143.jpeg)

## <span id="page-44-1"></span><span id="page-44-0"></span>高级选项功能

按 Menu (菜单)按钮打开 OSD 菜单。按◀▶移动到设置 II 菜单。按▲▼ 移动到高级选项菜单, 然后 按输入或 ►。按▲▼在高级选项菜单中上下移动。按◄►更改设置值。

![](_page_44_Picture_157.jpeg)

![](_page_44_Picture_158.jpeg)

注意:

要使用 *3D* 功能,须先在 *DVD* 设备 *3D* 光盘菜单下的 *3D* 设置中启用"播放影片"。

## <span id="page-45-1"></span><span id="page-45-0"></span>*OSD* 菜单设置

![](_page_45_Picture_117.jpeg)

![](_page_45_Picture_118.jpeg)

外围测试

![](_page_45_Picture_119.jpeg)

![](_page_45_Picture_120.jpeg)

<span id="page-46-1"></span><span id="page-46-0"></span>投影灯时数复位

![](_page_46_Figure_2.jpeg)

请参看第[48](#page-54-1)页的"*[重新设置投影灯](#page-54-1)*",重设投影灯时数计时器。

*3D* 

![](_page_46_Figure_5.jpeg)

当启用 3D 功能时,禁用当前画面模式调整。

<span id="page-47-1"></span><span id="page-47-0"></span>网络

![](_page_47_Figure_2.jpeg)

![](_page_47_Picture_118.jpeg)

为使操作更加简单方便,投影机提供了多种联网和远程管理功能。

投影机的 LAN/RJ45 功能通过网络远程管理: 开机/关机、亮度和对比度设置, 以及投影机状态信息, 如视 频源、静音等。

![](_page_48_Figure_3.jpeg)

#### *LAN\_RJ45*

1. 将 RJ45 线连接到投影机和 PC(膝上型)上的 RJ45 端口。

![](_page_48_Figure_6.jpeg)

2. 在 PC(膝上型)上,选择 **Start(**开始**)** →**Control Panel(**控制面板**)** →**Network Connections(**网络 连接**)**。

![](_page_48_Picture_8.jpeg)

3. 右击 **Local Area Connection(**本地连接**)**,选择 **Properties(**属性**)**。

![](_page_49_Picture_92.jpeg)

- 4. 在 **Properties(**属性**)**窗口中,选择 **General(**常规**)**选项卡,然后选择 **Internet Protocol (TCP/IP)(Internet** 协议 **(TCP/IP))**。
- 5. 单击 **Properties(**属性**)**。

![](_page_49_Picture_93.jpeg)

6. 单击 Use the following IP address(使用以下 IP 地址),填入 IP 地址和子网掩码,然后单击 **OK(**确定**)**。

![](_page_49_Picture_94.jpeg)

- 7. 按投影机上的 **Menu**(菜单)按钮。
- 8. 选择 **Installation II(**安装 **II)** →**Advanced(**高级选项**)** →**Network.(**网络**)**
- 9. 进入 **Network.(**网络**)**后,输入以下项目:
	- ▶ DHCP: 关
	- ▶ IP 地址: 10.10.10.10
	- ▶ 子网掩码: 255.255.255.0
	- ▶ 网关: 0.0.0.0
	- ▶ DNS 服务器: 0.0.0.0
- 10. 按 ← (输入) / ▶ 确认设置。

打开 web 浏览器。

(例如,带有 Adobe Flash Player 9.0 或更高版本的 Microsoft Internet Explorer)

![](_page_50_Picture_156.jpeg)

- 11. 在地址栏中, 输入 IP 地址: 10.10.10.10。
- 12. 按 ← (输入) / ▶。

投影机被设置为远程管理。LAN/RJ45 功能显示如下:

![](_page_50_Picture_157.jpeg)

有关详情,请访问 [http://www.crestron.com](http://www.crestron.com/)。

## <span id="page-51-1"></span><span id="page-51-0"></span>复位到出厂设置

按▲▼指针按钮, 在设置 II 菜单中上下移动。选择复位到出厂设置子菜单, 并按 ← (输入) / ▶将所 有菜单项目重设为出厂默认值(预设為语言及安全锁)。

![](_page_51_Picture_79.jpeg)

## 状态

按▲▼指针按钮, 在设置 II 菜单中上下移动。选择设置 II 子菜单, 并按 ← (输入) / ▶输入状态子菜单。

![](_page_51_Picture_80.jpeg)

![](_page_51_Picture_81.jpeg)

![](_page_52_Picture_1.jpeg)

## <span id="page-52-2"></span><span id="page-52-1"></span><span id="page-52-0"></span>更换投影灯

投影灯烧坏时应更换。仅可使用从当地经销商处订购的合格部件进行更换。

### 重要说明:

*a.* 本产品中使用的投影灯含少量水银。

- *b.* 本产品应与普通家庭垃圾分开处理。
- *c.* 本产品的处理必须符合当地政府法规。

警告: 请至少在更换投影灯之前 *30* 分钟将其关闭并拔掉投影机的电源插头。否则可能导致严重烧伤。

- **1.** 按电源按钮,关闭投影机电 源。
- **2.** 将投影机冷却至少 <sup>30</sup> <sup>分</sup> 钟。
- **3.** 拔下电源线。

![](_page_52_Picture_12.jpeg)

- **4.** 解锁灯泡盖。
- **5.** 向上提起并取下盖子。

![](_page_52_Picture_15.jpeg)

**6.** 使用螺丝刀拧下灯泡模块上 的螺丝。

![](_page_53_Picture_2.jpeg)

**7.** 抽出灯泡模块。

![](_page_53_Figure_4.jpeg)

8. 安装新灯泡模块时,以相反 顺序执行步骤 1 到 7。 安装时,将灯泡模块对准接 口并确保其水平,以避免损 坏。

![](_page_53_Figure_6.jpeg)

![](_page_53_Picture_7.jpeg)

9. 更换灯泡模块后,打开投影机电源,并重置灯泡时数。 灯泡时数重置: 按菜单→选择系统设置**:** 高级→选择灯泡设置→选择灯泡模式或复位灯泡计时器→按◄►按 钮调整设置。

<span id="page-54-1"></span><span id="page-54-0"></span>重新设置投影灯

更换投影灯后,您应将投影灯时数重置为零。请参阅下面内容:

- 1. 按 Menu (菜单) 按钮打开 OSD 菜单。
- **2.** <sup>按</sup> ◄► 指针按钮移动到设置 **II** 菜单。 按指针按钮向下移动至高级选项。
- 3. 按▲▼ 指针按钮移动到投影灯时数 复位。

![](_page_54_Picture_6.jpeg)

此时出现消息屏幕。

**5.** <sup>按</sup> ▼ ▲ ◄ ► 按钮重设投影灯时数。

![](_page_54_Picture_9.jpeg)

to

电脑

图像

自动输入源

自动关机(分钟)

 $\left(\mathbb{C}\right)$ 视频/音频  $\boxed{\phantom{1}}$ 

设置 I

╞╺┨

设置I

美

 $\overline{0}$ 

**6.** 按 Menu (菜单)按钮返回至 设置 **II**。

## <span id="page-55-1"></span><span id="page-55-0"></span>清洁投影机

清洁投影机去除灰尘和污垢将有助于确保操作时不出现故障。

### 警告:

*1.* 请至少在更换投影灯之前 *30* 分钟将其关闭并拔掉投影机的电源插头。否则可能导致严重烧伤。

*2.* 只能使用湿布进行清洁。不要让水进入投影机的通风口。

*3.* 如果在清洁时有少量的水进入了投影机内部,则请拔掉投影机的电源并在通风良好的环境中放置 数个小时,然后再使用。

*4.* 如果在清洁时有大量的水进入了投影机的内部,则应对投影机进行维修。

### 清洁镜头

从大多数相机商店都可以买到光学镜头清洁剂。请根据以下步骤清洁投影机。

- 1. 将少量的光学镜头清洁剂涂在一块干净的软布上。(不要将清洁剂直接挤在镜头上。)
- 2. 做圆周运动,轻轻擦拭镜头。

### 告诫:

*1.* 不要使用有研磨作用的清洁剂或溶剂。

2. 为防止掉色或褪色, 请不要让清洁剂飞溅到投影机的外壳上。

清洁机身

请参照以下说明清洁投影机的箱体。

- 1. 用一块干净的湿布擦掉灰尘。
- 2. 将布在加了质地温和的清洁剂(如用于清洗餐具的清洁剂)的温水中浸湿,然后擦拭机 身。
- 3. 将布上的清洁剂冲洗干净,再次擦拭投影机。

![](_page_55_Picture_130.jpeg)

## <span id="page-56-1"></span><span id="page-56-0"></span>使用物理锁

## 使用 *Kensington®* 锁

如果您担心安全,则请利用 Kensington 锁槽和安全电缆将投影机与一个永久不动的物体相连。

![](_page_56_Picture_4.jpeg)

### 注意:

有关购买合适的 *Kensington* 安全电缆的详细信息,请与销售商联系。 安全锁符合 *Kensington* 的 *MicroSaver* 安全系统。如果你有任何意见,请联系: *Kensington, 2853 Campus Drive, San Mateo, CA94403, U.S.A*。电话:*800-535-4242*, 网址:*[http://www.Kensington.com](http://www.kensington.com/)*。

## 使用安全链锁

除了密码保护功能和 Kensington 锁外,还可利用安全链锁槽口保护投影机,防止未经允许使用。 参见下图。

![](_page_56_Picture_9.jpeg)

![](_page_57_Picture_1.jpeg)

## <span id="page-57-0"></span>常见问题和解决方案

这些指导可帮助您处理使用投影机时可能遇到的问题。如果仍不能解决问题,请与经销商联系以寻求 帮助。

通常在花费时间排除故障之后,就会发现问题实际上很简单,也许只是连接有些松动。在寻求特定问 题的解决方案之前,请先检查以下各项。

- 使用其他电器设备确定电源插座能否正常工作。
- 确保投影机已打开。
- 确保所有线路均已牢固相连。
- 确保与投影机连接的设备已打开。
- 确保连接的 *PC* 未处于待机模式。
- 确保连接的笔记本电脑已配置好,可以进行外部显示输出(通常可以通过按笔记本上的 *Fn 功能组合键来执行该操作)。*

### 有关故障排除的提示

在涉及到特定问题的每一章节中,请尝试按照推荐的顺序执行各步骤。这样可帮助您更快地解决问题。 尽量准确地找到问题所在,避免更换没有缺陷的部件。 例如:如果更换电池后问题仍然存在,则应将原电池重新装上,然后继续执行下一步。

记下在排除故障时执行的各个步骤:在与技术支持联系或送交给维修人员时,该信息可能非常有用。

### <span id="page-58-1"></span><span id="page-58-0"></span>**LED** 错误消息

![](_page_58_Picture_240.jpeg)

如果发生错误,请断开 AC 电源线并等候一 (1) 分钟后再重新启动投影机。如果电源或投影灯 LED 仍 闪烁, 或投影灯过热 LED 亮起, 请联系服务中心。

### 图像问题

### 问题:屏幕上不显示图像

- **1.** 验证笔记本电脑或台式电脑上的设置。
- **2.** 按正确顺序关闭所有设备电源,然后再打开电源。

### 问题:图像模糊不清

- **1.** 调节投影机上的聚焦。
- **2.** 按遥控器或投影机上的自动按钮。
- **3.** 确保投影机与屏幕之间的距离在指定范围内,即不超过 10 米(33 英尺)。
- **4.** 检查投影机的镜头是否干净。

#### 问题:图像上宽或下宽(呈梯形效果)

- **1.** 调整投影机的位置,确保其尽可能垂直于屏幕。
- 2. 使用遥控器或投影机上的 Keystone (梯形校正)按钮更正错误。

#### 问题:图像翻转

检查 OSD 设置 **I** 菜单中的投影方式设置。

#### 问题:图像有条纹

- **1.** 将 OSD 电脑菜单中的频率和轨迹设为默认设置。
- **2.** 为确保问题不是由连接的 PC 显卡引起的,请与另一台电脑相连。

#### 问题:图像对比不鲜明

调整 OSD 图像菜单中的对比度设置。

#### 问题:投影图像的颜色与源图像的颜色不一致

调整 OSD 图像菜单中的色温和伽码设置。

### <span id="page-59-0"></span>投影灯问题

### 问题:投影机不发光

- **1.** 检查电源线的连接是否牢固。
- **2.** 用另一台电器设备做试验,以确保电源良好。
- **3.** 按照正确的顺序重新启动投影机并检查电源 LED 是否呈绿色。
- **4.** 如果刚更换投影灯,请尝试重新设置投影灯连接。
- **5.** 更换灯座。
- **6.** 将旧灯泡放回投影机中,对投影机进行维修。

### 问题:投影灯熄灭

- **1.** 电涌可能会造成投影灯关闭。请重新插接电源线插头。当电源 LED 亮起时,按电源按钮。
- **2.** 更换灯座。
- **3.** 将旧灯泡放回投影机中,对投影机进行维修。

### 遥控器问题

#### 问题:投影机不响应遥控器

- **1.** 将遥控器朝向投影机上的遥控传感器。
- **2.** 确保遥控器和传感器之间没有障碍物。
- **3.** 关闭房间中所有的荧光灯。
- **4.** 检查电池电极。
- **5.** 更换电池。
- **6.** 关闭附近其他能感应远红外的设备。
- **7.** 维修遥控器。

### 音频问题

### 问题:没有声音

- **1.** 在遥控器上调节音量。
- **2.** 调节音频源的音量。
- **3.** 检查音频线的连接情况。
- **4.** 用其他扬声器测试源音频输出。
- **5.** 对投影机进行维修。

### 问题:声音失真

- **1.** 检查音频线的连接情况。
- **2.** 用其他扬声器测试源音频输出。
- **3.** 对投影机进行维修。

### 对投影机进行维修

如果你不能解决这些问题,你应该将投影机送修。把投影机包在原始的盒子里。有关问题的说明以及 你试着解决问题的过程清单也应一并提供。这些信息也许对维修人员有用。要进行维修,请将投影机 送到你购买的地方。

### <span id="page-60-0"></span>**HDMI<sup>™</sup>常见问题解答**

## *Q.* "标准"*HDMITM* 线和"高速"*HDMITM* 线有什么不同?

近期, HDMI™ Licensing, LLC 宣布, 分为标准或高速两种对线缆进行测试。

·标准(或 1 类) HDMI<sup>™</sup>线经测试能够以 75Mhz, 最高 2.25Gbps 的速度执行, 这相当于 720p/1080i 信号。

·高速(或 2 类)HDMI<sup>TM</sup>线经测试能够以 340Mhz, 最高 2.25Gbps 的速度执行, 这是当前 HDMI™ 线可达到的最大带宽,它可以成功处理 1080p 信号, 包括信号源中更高颜色深度和/或 刷新率的信号。高速线也能够适应更高分辨率的显示器,如 WQXGA 影院级显示器 (2560 x 1600 的分辨率)。

### *Q.* 我如何使用长度超过 *10* 米的 *HDMITM* 线?

有许多针对 HDMI™ 解决方案的 HDMI™ 适配器, 可以将线缆的有效距离从通常的 10 米范围延 伸到更大范围。这些公司生产不同的解决方案,包括有源线缆(线缆内集成有源电子器件,可以 增强和延伸线缆信号)、中继器、放大器以及 CAT5/6 和光纤解决方案。

### *Q.* 我如何判断线缆是否经过 *HDMITM* 认证?

所有 HDMI™ 产品都需要通过制造商的 HDMI™ 兼容测试规范认证。但是, 可能有些线缆带有 HDMI<sup>™</sup>标志,但并未经过正确测试。HDMI<sup>™</sup>Licensing,LLC 积极调查这些情况,以确保 HDMI<sup>™</sup> 商标在市场上正确使用。我们建议消费者从正规商店或公司购买线缆。

有关详情, 请访问 <http://www.hdmi.org/learningcenter/faq.aspx#49>

![](_page_61_Picture_1.jpeg)

## <span id="page-61-0"></span>规格

![](_page_61_Picture_273.jpeg)

## <span id="page-62-0"></span>投影距离对投影大小

![](_page_62_Figure_2.jpeg)

## 投影距离及投影大小表

![](_page_62_Picture_117.jpeg)

![](_page_62_Picture_118.jpeg)

### 長投射投影镜头: *TR*: *2~3*;偏移*=100%*

![](_page_62_Picture_119.jpeg)

### 短投射投影镜头: *TR*: *0.8*;偏移*=100%*

![](_page_63_Picture_52.jpeg)

## <span id="page-64-0"></span>时钟模式表

![](_page_64_Picture_274.jpeg)

![](_page_65_Picture_0.jpeg)

![](_page_65_Picture_225.jpeg)

O: 支持的频率

—: 不支持的频率

\* : 可显示水平

投影机面板的分辨率是 1024 x 768。 使用固有分辨率之外的其他分辨率时,显示的文本或线条可能存 在锯齿现象。

## <span id="page-66-0"></span>*DLP* 投影机 *—* 用户手册

## 投影机尺寸

![](_page_66_Figure_2.jpeg)

![](_page_67_Picture_1.jpeg)

## <span id="page-67-1"></span><span id="page-67-0"></span>**FCC** 警告

依照 FCC 规章的第 15 款,已对本设备进行了测试,本设备符合 B 级数字设备的限制要求。此限制可 以对本设备在商业环境中运行时产生的有害干扰提供合理保护。

本设备能够产生、利用并放射射频能量,如果不根据指导手册进行安装和使用,可能会对无线电通信 产生有害干扰。在居民区使用本设备可能会引起有害干扰,在这种情况下,用户应自行承担干扰所带 来的损失。

未经双方明确认可的变更或修改可能会导致用户无权操作该设备。

### 加拿大

该 B 级数字设备符合加拿大的 ICES-003 规定。

### 安全认证

FCC-B、UL、cUL、CB、CE、CCC、KC、PCT、PSB、ICES-003、NOM 和 C-tick。